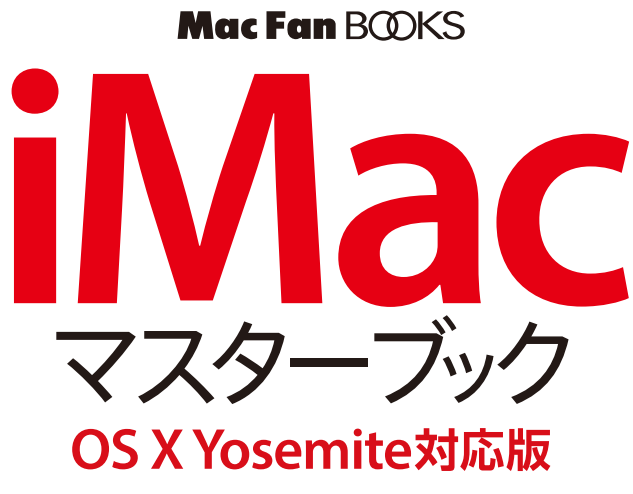

松山茂·矢橋司「著]

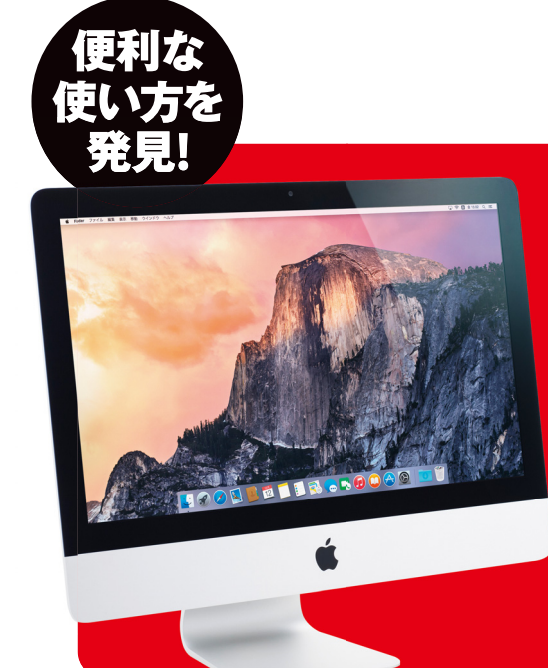

# はじめてのユーザー でもよくわかる!

Yosemiteの新機能をチェック/iMacをセットアップ キーボードやマウスを操作/起動しないときの対処法 メールを送受信/iCloudの設定を行う iPhoneとやり取り/iTunesで音楽を聴く 写真やムービーを編集/オフィス文書を作成する 設定で使い勝手をアップ

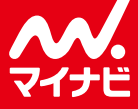

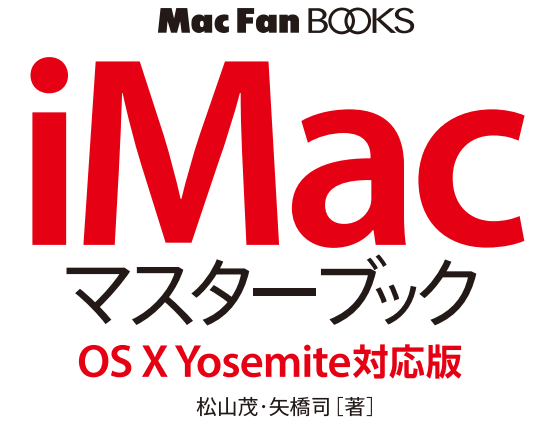

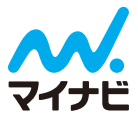

### **Chapter 1 覚えておきたい基礎知識 008** iMacのラインアップをチェック! [iMac] **010 OS X Yosemiteの新機能を押さえておこう [Yosemite] 012** 便利になったiOSデバイスとの連携 [iOS]  **014** iMacの各部名称と役割を理解する [各部名称]  **016** iMacの購入前に注意したいこと [購入]  **018** OS X Yosemiteにアップデートするには [アップデート]  **020** iMac初回起動時に行うセットアップ [セットアップ]  **028** 起動・終了・スリープの方法を覚えておこう [起動/終了/スリープ]  **030** マウスとトラックパッドの基本操作を覚えよう [マウスとトラックパッドの基本]  **034** マウスとトラックパッドのより便利な操作をマスター [マウスとトラックパッドの応用]  **036** キーボード上の特殊なキーを使いこなす [特殊キー]

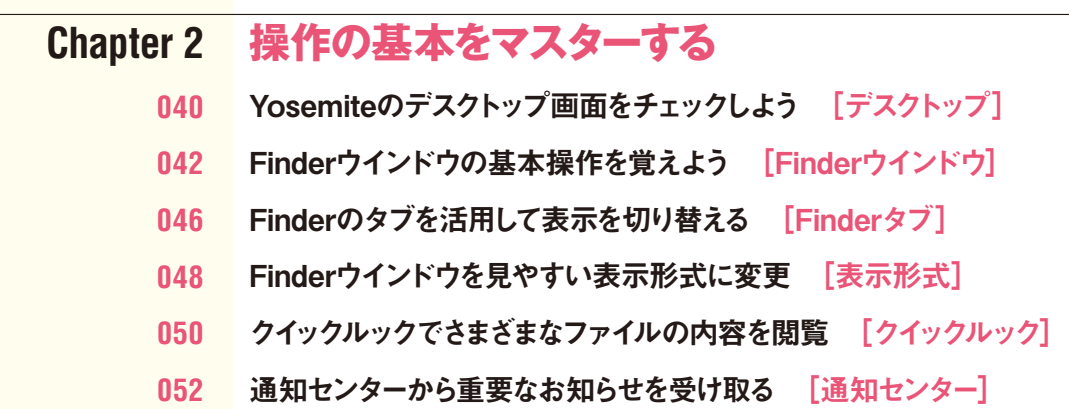

- よく使うフォルダをサイドバーから開く [サイドバー]
- ツールバーを活用して操作を素早く行おう [ツールバー]
- メニューバーの基本操作を覚えておこう [メニューバー]
- Finderメニューを使いこなしてファイル操作 [Finderメニュー]
- Dockでアプリケーションを起動・切り替え [Dock]
- スタックでフォルダの内容を確認できる [スタック]
- Laundchpadの一覧でアプリケーションを管理 [Launchpad]
- アプリケーションの基本的な使い方 [アプリケーション]
- フルスクリーンアプリを便利に使いこなすには [フルスクリーン]
- 文字入力時の設定を確認しておこう [文字入力の設定]
- 文字の入力を基本からマスターしよう [文字入力の基本]
- 文字の大きさや種類を変更する [フォントパネル]
- 音声で文字を入力するには [音声入力]
- iCloudを活用して他の端末とデータ連携 [iCloud]
- ファイルの保存方法を覚えておこう [保存]
- **096 iCloud Driveにデータを保存するには [iCloud Drive]**
- ファイルを開くさまざまな方法 [ファイルを開く]
- 新規フォルダを作ってファイルを整理 [新規フォルダ]
- [Point]エイリアスを使いこなそう
- Mac内のファイルを検索して探すには [Spotlight]
- ファイルにタグを付けて管理するには [タグ]
- 共有ボタンでデータを手軽に送ろう [共有ボタン]
- トラブルに遭遇しても困らないために [トラブルに備える]
- 不要なデータはゴミ箱に捨てる [ゴミ箱]

#### **Chapter 3 インターネットを使いこなす**

インターネットに接続するには [インターネット接続]

- ネットワークの接続設定を使い分けるには [接続の切り替え]
- **126 Safariを使ってWebページを閲覧する 「Safari]**
- 複数のWebページを切り替えて表示する [タブブラウズ]
- よく訪れるページはブックマークに登録しよう [ブックマーク]
- 過去に訪れたWebサイトの履歴を活用しよう [Top Sites]
- Safariのツールバーを便利に使いこなす [ツールバー]
- Webサイトに素早くアクセスするテクニック [入力支援]
- Webサイトからファイルをダウンロード [ダウンロード]
- 閲覧中のWebページを共有するには [共有]
- [Point]リーダー機能でWebページを見やすく表示
- MacでiPhoneの電話着信を受けるには [電話]
- メッセージで相手と気軽にやり取り [メッセージ]
- メールアカウントを登録しておこう [メールアカウント]
- メールを作成・送信するには [メール送信]
- メールを受信するには [メール受信]
- メールを返信・転送するには [返信/転送]
- メールにファイルを添付して送りたい [添付ファイル]
- メールをわかりやすく整理しよう [メール整理]
- メールをより使いこなすテクニック [署名/迷惑メール/予定]
- **174 Facebookを使ってみよう 「Facebook]**
- Twitterを使ってみよう [Twitter]
- [Point]電話もできるFaceTime

#### **Chapter 4 カスタマイズ&徹底活用**

- 散らかった画面を一瞬で整理するには [Mission Control]
- ホットコーナーから便利な機能を呼び出そう [ホットコーナー]
- 壁紙やスクリーンセーバを自分好みに変更する [デスクトップピクチャ/スクリーンセーバ]
- 画面の表示をカスタマイズしてみよう [画面の設定]
- マイファイルやスマートフォルダでファイルを分類 [マイファイル/スマートフォルダ]
- 通知センターにウィジェットを登録する [通知センターウィジェット]
- マウスやキーボードを使いやすくする設定 [マウス/キーボード]
- サウンドやディスプレイの設定を行う [サウンド/ディスプレイ]
- 省電力のためのテクニック [省エネルギー]
- 複数のユーザでiMacを使いたい [複数ユーザ]
- 言語と地域の設定を確認しておく [言語と地域]
- アップデートでシステムやソフトウェアを最新に保とう [アップデート]
- セキュリティの設定をチェックする [セキュリティ]
- ペアレンタルコントロールの設定を確認する [ペアレンタルコントロール]
- Mac同士でファイルをやり取りするには [ファイル共有]
- AirDropで手軽にファイル交換 [AirDrop]
- ネットワークを介してハードウェアを共有 [共有サービス]
- 家族でソフトやコンテンツを共有したい [ファミリー共有]
- プリンタを使って印刷するには [プリンタ]
- 外付けハードディスクを活用したい [ハードディスク]
- Bluetoothでマウスやスピーカーをワイヤレス接続 [Bluetooth]
- もう1台のディスプレイを追加して作業効率をアップ [マルチディスプレイ]
- **240 [Point] iMacでWindowsを使いたい**

#### **Chapter 5 アプリケーションを便利に使う**

- Macの標準アプリをチェックしておこう [標準アプリ]
- App Storeで便利なアプリを入手したい [App Store]
- カレンダーでスケジュールを管理する [カレンダー]
- メモやリマインダーを他の端末と連携しよう [メモ/リマインダー]
- 連絡先でアドレスを管理する [連絡先]
- テキストエディットで本格的な文書を作成 [テキストエディット]
- 辞書で調べものをするには [辞書]
- プレビューで画像を閲覧しよう [プレビュー]
- プレビューでPDFを閲覧しよう [PDF]
- Macで動画を視聴するには [動画]
- iTunesで音楽をより楽しもう [iTunes]
- 277 [Point] iTunesはiPhoneの管理に便利!
- iTunes Storeで音楽を購入したい [iTunes Store]
- iBooksで電子書籍を楽しみたい [iBooks]
- iPhotoで手軽に画像を整理しよう [iPhoto]
- iMovieでムービー編集にチャレンジ [iMovie]
- GarageBandで気軽に作曲してみよう [GarageBand]
- Pagesで文書を作成するには [Pages]
- Numbersで表計算を行うには [Numbers]
- Keynoteでプレゼン資料を作るには [Keynote]
- **298 Microsoft Officeを使いたい 「Office]**
- [Point]Mac App Storeのおすすめアプリ

#### **Appendix トラブルシューティング**

- バージョン機能でファイルの内容を元に戻す [バージョン]
- Time MachineでMacのデータをバックアップ [Time Machine]
- OS X Yosemiteのトラブルを解消 [トラブル解消]
- iMacが起動しないときの対処法 [起動不可]
- OS X Yosemiteを再インストールするには [再インストール]
- 索引

# **Chapter 1**

# **覚えておきたい基礎知識**

本書は「iMac」に「OS X Yosemite」を搭載した構成で解説します。iMacはス リムなデザインが特徴のデスクトップPCで、ディスプレイサイズは21.5インチと 27インチが用意されており、27インチのモデルでは高解像度な「iMac Retina 5Kディスプレイモデル」が選べます。そんなiMacを活用するうえで、まずは基本 的なスペック、OSの特徴、インターフェイスの構成を理解しておきましょう。マウ ス(トラックパッド)とキーボードの使い方や、初回起動時に現れるセットアップ画 面についても解説したので、安心してiMacライフをスタートできるはずです。

**Chapter 1**[**iMac**] **iMacのラインアップを チェック!** NEV H E デスクトップタイプのMacの中で一番人気のあるモデルが「iMac(ア 基本 応用 イマック)」です。ここではiMacのラインアップとハードウェアの特徴を チェックしていきましょう。 趣味 実用

### **iMacはデスクトップタイプの中心モデル**

iMacはアップルが販売しているMacの中で、デスク トップPCの中核となるシリーズです。ディスプレイ のサイズ・種類によって、21.5インチ、27インチ、 Retina 5Kディスプレイを搭載した27インチの3タ イプが用意されています。21.5インチと27インチモ デルのディスプレイにはLEDバックライトを採用した IPSテクノロジーのものを搭載していますが、Retina 5Kディスプレイモデルは驚異的な解像度(5,120× 2,880ピクセル)の5Kディスプレイを採用している のが特徴です。

さらにプロセッサの違いによって、21.5インチは3機 種、27インチは2機種、Retina 5Kディスプレイは 1機種あり、iMacは計6種類のモデルから選べるとい うわけです。

モデルによって、グラフィックスプロセッサやハー ドディスクの容量も異なっています。各種ポートの 数は共通ですが、21.5インチと27インチモデルが Thunderboltなのに対し、Retina 5Kディスプレイ モデルは2倍速いThunderbolt 2という違いがありま す。ワイヤレス接続に関しては、全モデルで802.11ac 対応のWi-FiとBluetooth 4.0が利用できます。

スピーカーやマイク、FaceTimeのビデオ通話などに 使うHD画質のカメラを内蔵する一方、CDやDVDディ スクを読み書きするための光学式ドライブは搭載して いないので、必要に応じてUSB接続の外付けドライブ を用意しましょう。

キーボートとマウスはBluetoothで接続するワイヤレ スタイプのものが標準で付属しますが、オプションで マウスをトラックパッドに変更することもできます。 iMacはコンシューマを対象としたモデルとして位置 付けられていますが、上位モデルやRetina 5Kディス プレイモデルなら十分にプロユースまでカバーできま す。初心者だけでなくクリエイティブな仕事をしてい るユーザにもおすすめできます。

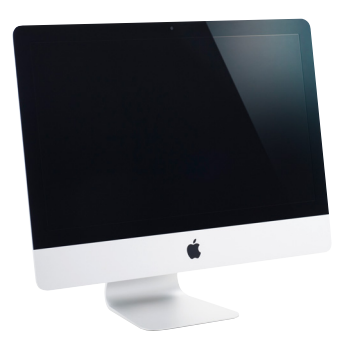

**21.5インチ iMac(Late 2014) 27インチ iMac(Late 2014) 27インチ iMac Retina 5K**

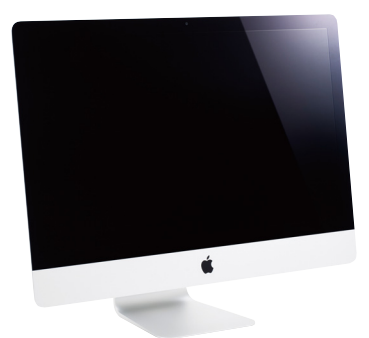

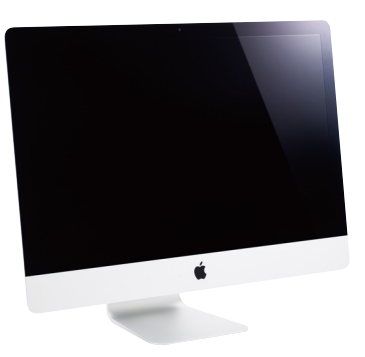

**ディスプレイモデル(Late 2014)**

iMac

### **iMacシリーズのスペックをチェック**

ここではiMacの細かなスペックを表にまとめました――メモリ、ストレージについては、注文時にカスタマイズ (内容は2014年12月時点のものです)。プロセッサ、 オプションで変更することができます。

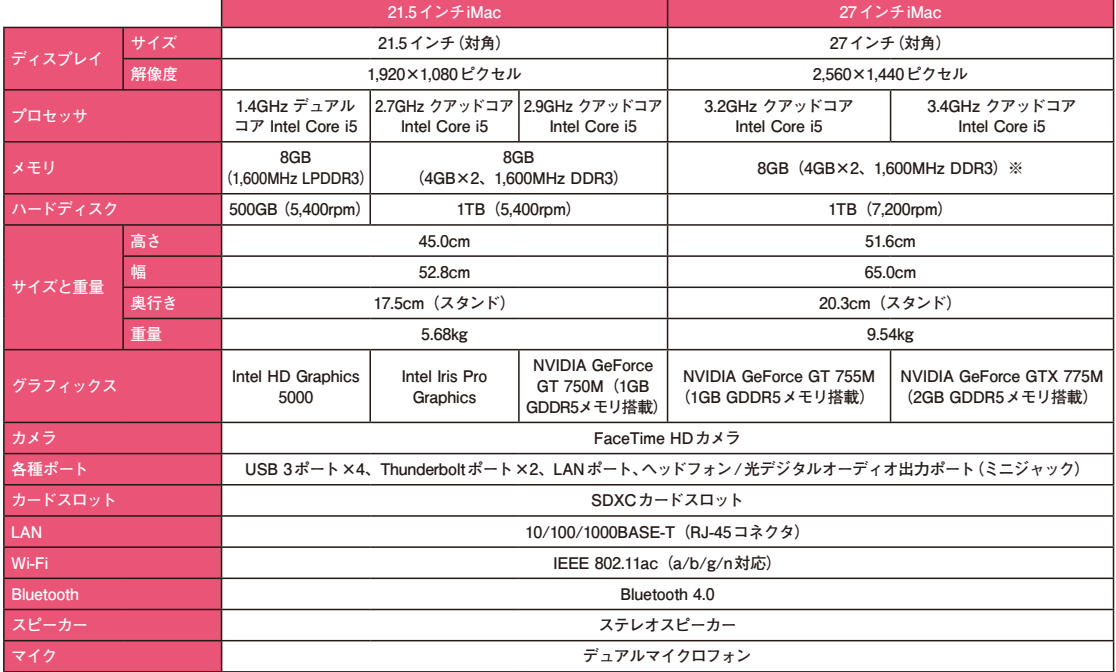

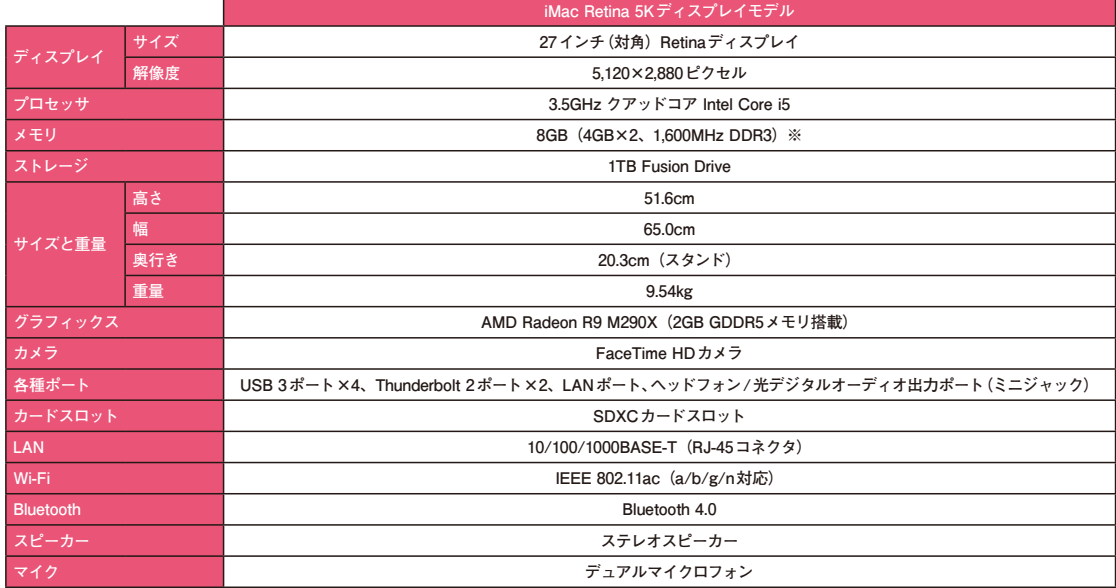

**※ ユーザーがアクセスできるSO-DIMMスロット×4**

#### **Chapter 1**[**Yosemite**]

**OS X Yosemiteの 新機能を押さえておこう**

現行のiMacには最新のOS X Yosemiteが搭載されています。 iPhoneやiPadでおなじみのアプリが使えたり、iOSデバイスとの連 携も向上しています。ここではそうした新機能を解説しましょう。

#### **OS Xとは?**

Macには他のPCと異なるアップル独自のオペレー ティング・システム(OS)が搭載されています。それ が「OS X(オーエス テン)」です。他のOSと同様、 OS Xもバージョンアップを重ねながら進化し続け、 2014年11月現在での最新版は「OS X 10.10」にな りました。このOS Xには各バージョンごと名前が付 いていて、最新の10.10は「Yosemite (ヨセミテ)」と いう名称で呼ばれています。

OS X以外のOSといえば、マイクロソフトのWindows が有名です。基本ソフトのOSが異なれば、画面の表 示や操作方法、動作するアプリケーションも違って きます。そのため、Mac用のソフトはWindowsを 搭載したPCでは動きません。逆も同じで、基本的に

Windows用のソフトはOS X上で動作しません。とは いえマイクロソフトの「Microsoft Office | やアドビシ ステムズの「Adobe Creative Cloud」のような主要 ソフトは、Mac版とWindows版の両方が販売されて います。そのためWindowsからの乗り換えを検討し ているユーザでも安心してMacを利用できます。 また、Macには「Boot Camp(ブートキャンプ)」と いう機能が用意されており、Mac上にWindowsをイ ンストールして使うことも可能です。本体内蔵のスト レージをパーティションで2つに分け、一方にOS X、 もう一方にWindowsをインストールすれば、OS X とWindowsどちらも起動可能なMacを実現できます。

趣味 実用

HE

【基本

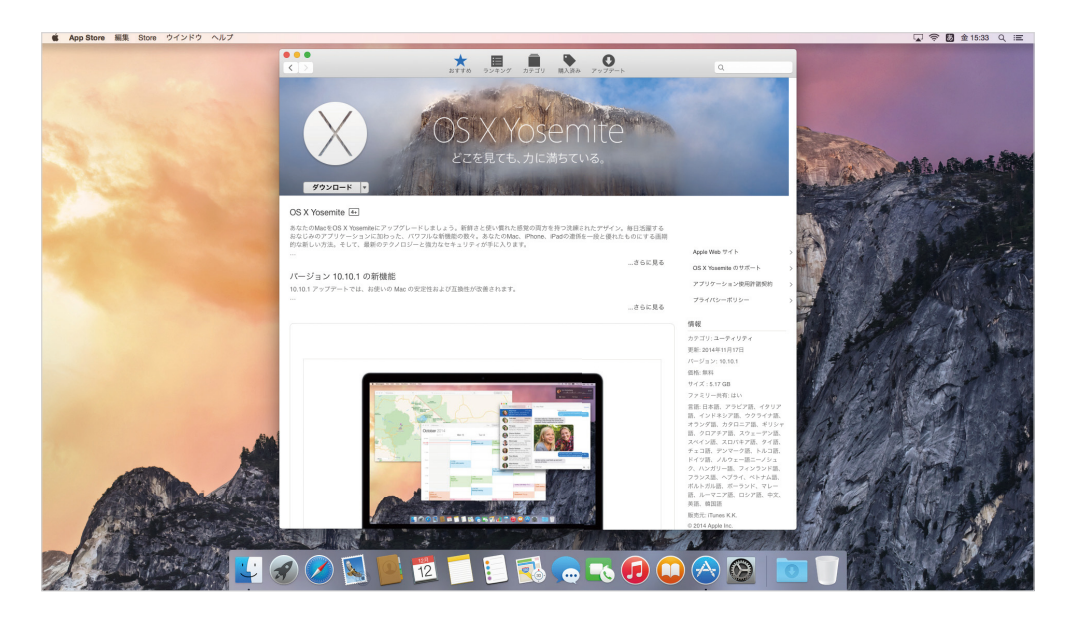

### **▶ OS X Yosemiteの主な新機能**

ここではOS X Yosemiteの主な新機能をチェックし てみましょう。マップ、カレンダー、Safariなど定番の

アプリケーションにも新機能が追加されており、より ブラッシュアップされています。

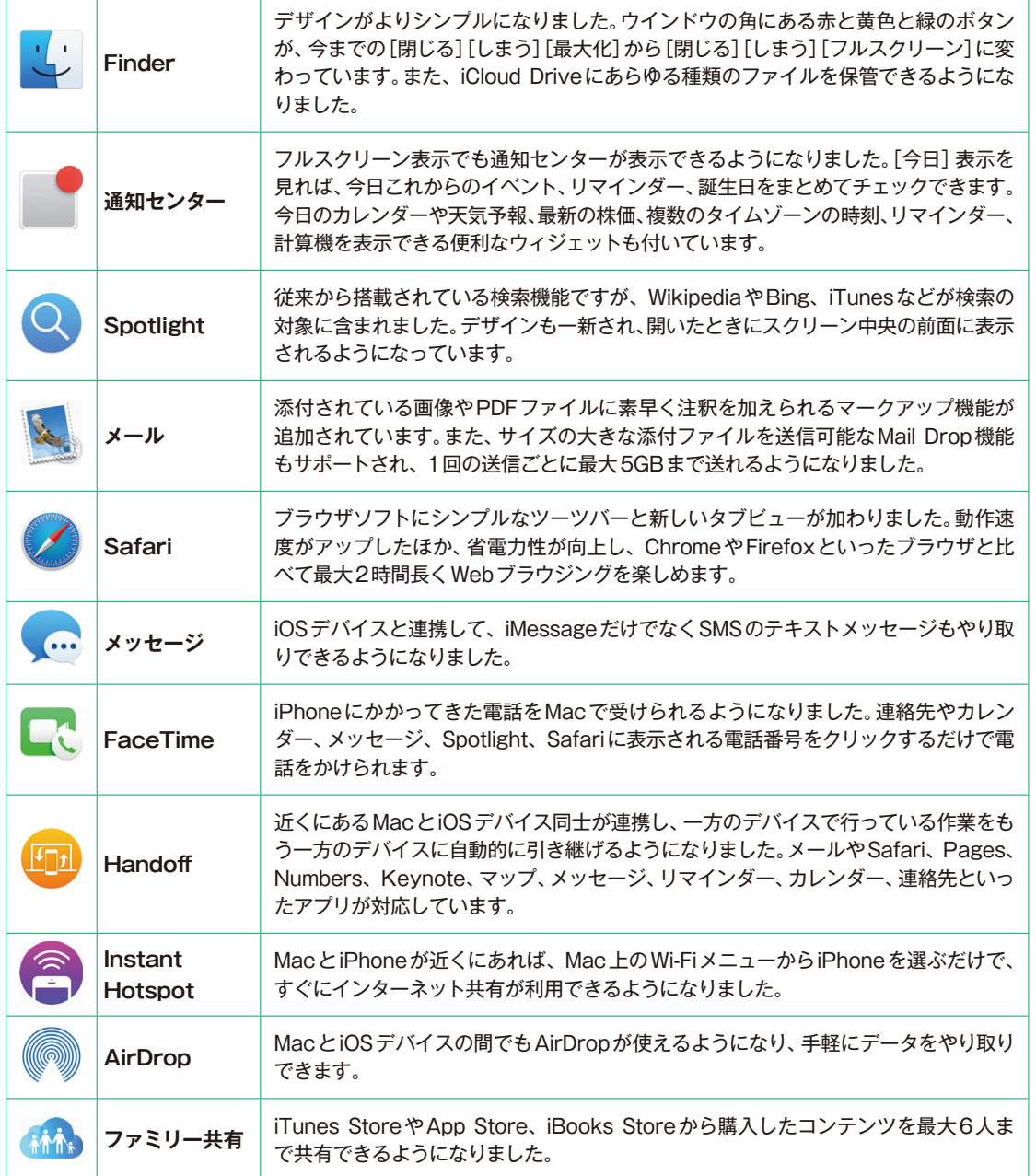

#### **Chapter 1**[**iOS**]

**便利になった iOSデバイスとの連携**

OS X Yosemiteを搭載したiMacと、iPhoneなどのiOS 8デバイス 基本 応用 では、今までにない連携が行えます。具体的な使い方についてはあと で解説しますが、ここではその概要を確認しましょう。

# **1 電話の着信を受けられる**<br>| phoneにかかってきた電話をiMac

iPhoneにかかってきた電話をiMacで受 けたり、iMacからiPhoneを経由して電 話をかけたりできます。バッグやポケット にiPhoneが入っていても取り出す必要 はありません。iMacで通話できます。

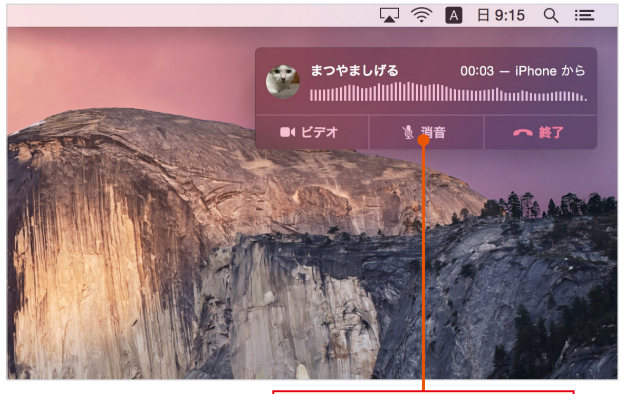

Macで電話の着信を受けられます

趣味 実用

NEW

UP

#### **SMSのやり取りを確認**

2 SMS ツイヤツロメツでWEMA<br>SMSのテキストメッセージをiMacでや り取りできます。iPhoneやiPadに送信 されてきたSMSをiMacでも確認するこ とが可能です。

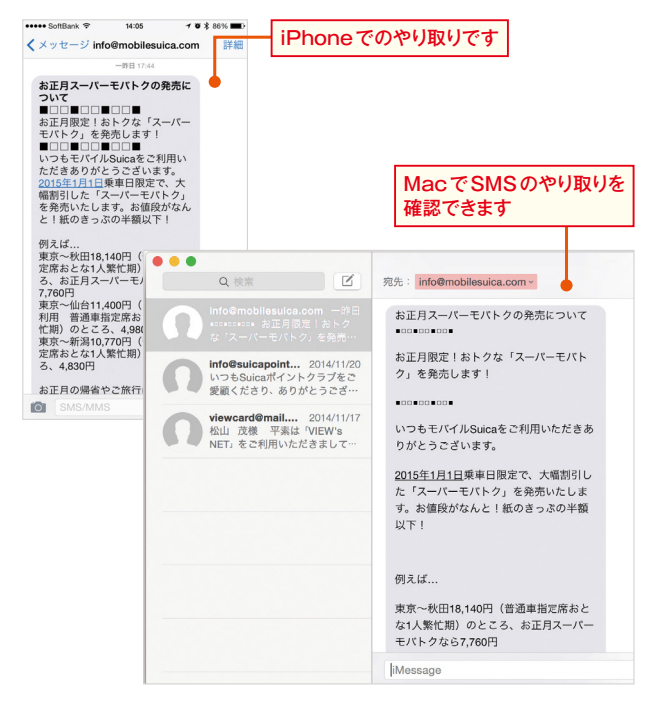

## 3

#### **Handoff で作業を引き継ぐ liPhoneの作業を**

Handoff 機能により、iMacで作業してい る内容をiPhoneやiPadと連携できます。 例えばOS Xで作業している内容をiOS デバイスのロック画面や、アプリ切り替え 画面から引き継ぐことが可能です(その 逆も可能です)。

#### Point **Handoff対応ソフト**

HandoffはSafari、メール、メッセージ、 連絡先、カレンダー、マップ、メモ、リマイ ン ダ ー、Pages、Numbers、Keynote に対応しています。

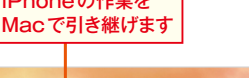

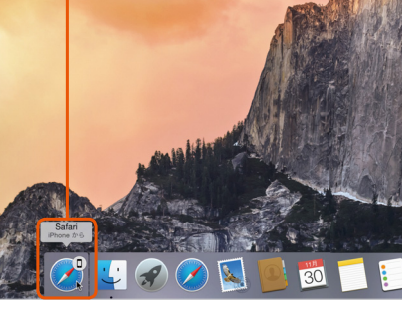

#### Macの作業を iPhoneで引き継げます

15:20

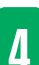

#### **Instant Hotspotで連携**

4 Wi-Fiや有線LANが使えない場所でも、 iMacのWi-FiメニューからiPhoneを選 ぶだけでインターネットにアクセスでき ます。今までのようにiPhoneのインター ネット共有をオンにしておかなくても、手 軽にテザリングが利用できます。

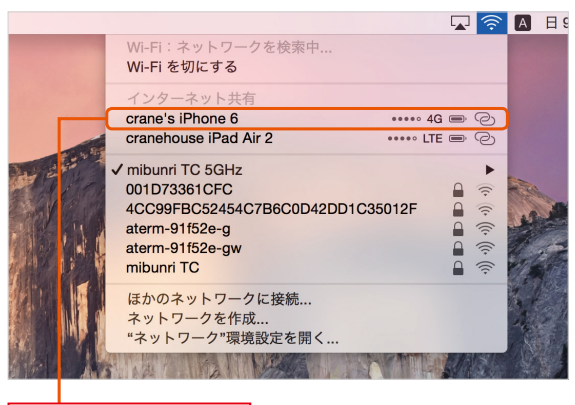

簡単にiPhoneに接続して テザリングできます

#### **AirDropで連携**

**T AILDLOD C連携**<br>T これまでMac同士、iOSデバイス同士で しか利用できなかったAirDropが、Mac とiOSデバイス間でも使えるようになり ました。写真やデータなどが簡単にiMac とiOSデバイス間で受け渡しできます。

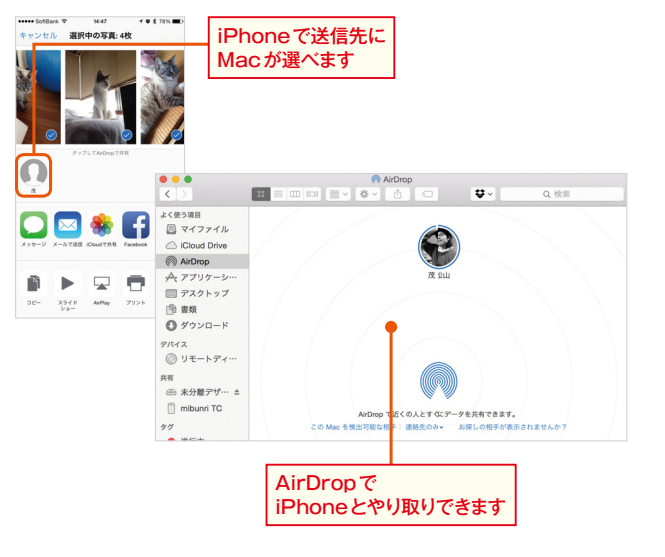

**Chapter 1**

iOS

#### **Chapter 1**[**各部名称**]

# **iMacの各部名称と 役割を理解する**

ディスプレイと一体化したiMacのデザインは、他のPCにはない美し | 【基本】 ├──●──┼──┼──┤ 【応用 さです。背面にはボタンや差し込み口のような穴が並んでいます。ここ ではiMacの各部を詳しく解説していきます。

### **iMac ―正面―**

iMacの本体は、スタンドが接続されている中央部が厚 く、周囲に向かうほど薄くなっています。この中に、ディ

スプレイやプロセッサ、メモリ、ハードディスクをはじ めとする必要なパーツがすべて収められています。

趣味 実用

UP

#### **FaceTime HDカメラ**

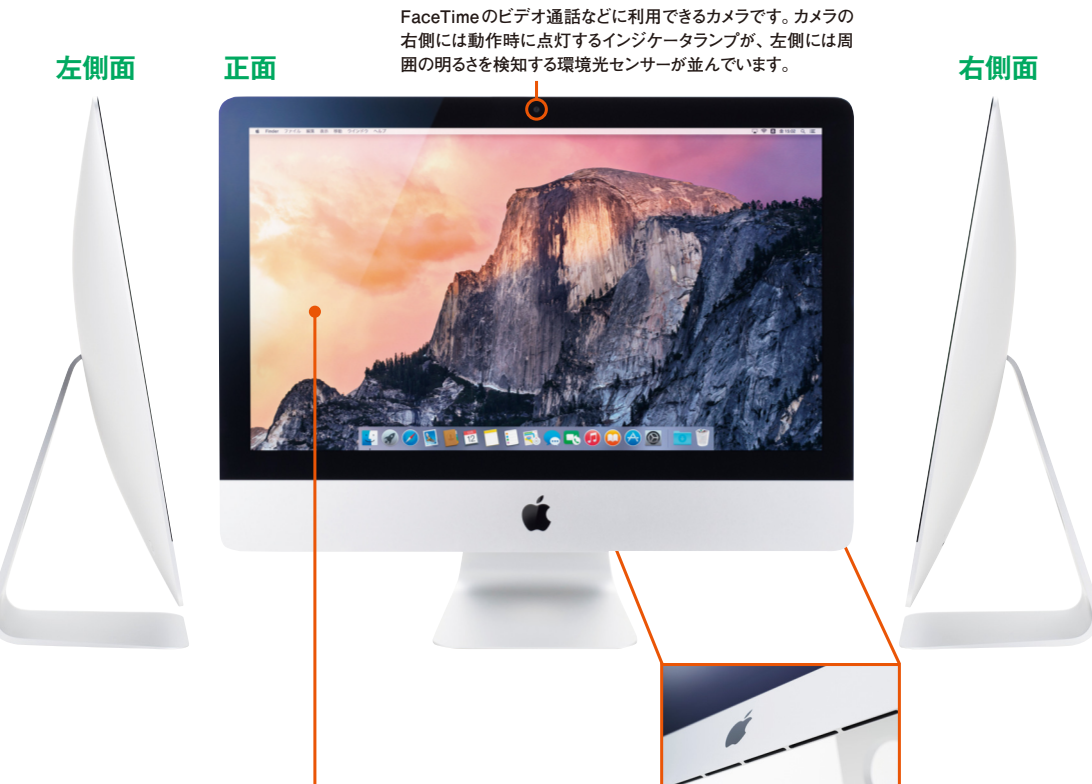

#### **ディスプレイ**

**21.5インチもしくは27インチのLED液晶パネルを使用したディスプレイです。IPS(In-Plane Switching)テクノロジーとLEDバックライトにより、どの角度から見ても豊かな色と鮮やか さを再現します。Retina 5Kディスプレイモデルは、1,470万ピクセルという驚異的な解像 度を持つ27インチのRetina 5Kディスプレイを搭載しています。**

**吸気口&ステレオスピーカー 本体に内蔵されたファンを使って、ここから吸い込んだ空気で iMacの内部を冷やします。左右の一番端にはスピーカーが 搭載されていて、その開口部にもなっています。**

# 各部名称 各部名称

#### **iMac ―側面―**

iMacは背面のデザインが美しくまとまっています。 正面から見て左下裏にはパワーボタンが、右下側には 各種ポート類が配置されています。USBポート×4、

Thunderboltポート×2、LAN(Ethernet)ポート、 SDカードスロットなどが利用できます。

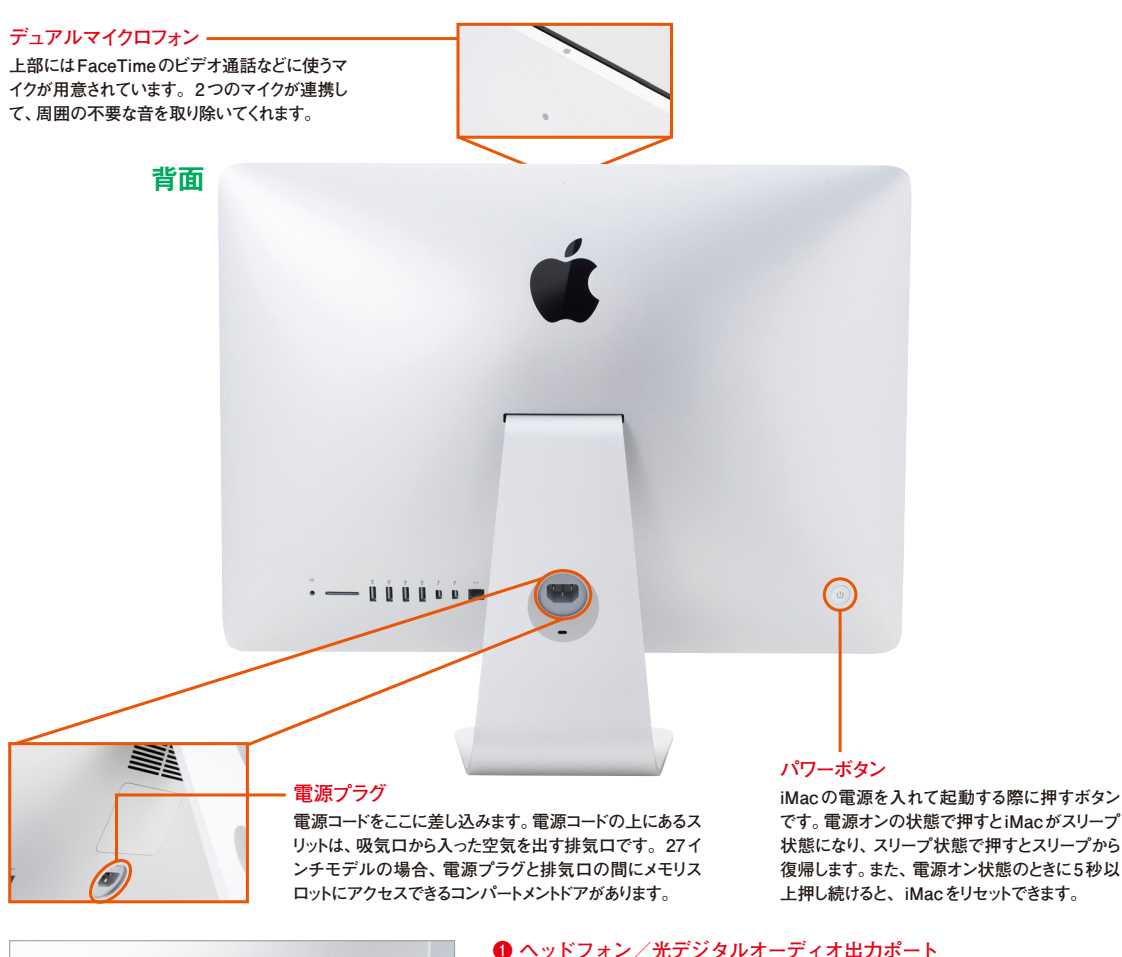

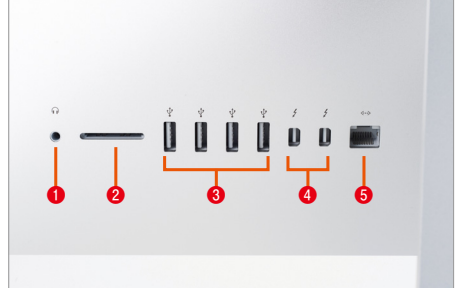

#### **❶ ヘッドフォン/光デジタルオーディオ出力ポート**

**ヘッドフォンやアンプ内蔵スピーカー、デジタルオーディオ機器を接続するときに使 います。このポートはS/PDIFステレオ3.5ミニジャックを兼ねています。 ❷ SDXCカードスロット**

**主にデジタルカメラの記憶メモリとして用いられるSDカードを読み書きするときに 使います。カードはスロット内に完全に収まらず、飛び出た状態になります。**

#### **❸ USB 3.0ポート**

**iPhoneやiPad、iPodをはじめ、プリンタやディスクドライブなどUSB機器を接続す るときに使います。USB 3.0/2.0/1.1に対応します。**

#### **❹ Thunderbolt / Thunderbolt 2ポート**

**Thunderbolt対応の機器を接続してデータを高速転送する際に使用します。Retina 5Kディスプレイモデルには20Gb/sのThunderbolt 2が搭載されています。そのほか、 Mini DisplayPortを搭載した外部ディスプレイを接続する際にも使います。別売りの アダプタを使用すればVGAやDVI、HDMIに対応したディスプレイも接続できます。 ❺ Ethernetポート**

**10/100/1000BASE-T対応の高速Ethernetポートで、他のPCとネットワークを組んだ り、DSLモデムやケーブル/モデムの接続、インターネットへのアクセスに使います。**

#### **Chapter 1**[**購入**]

# **iMacの購入前に 注意したいこと**

iMacを購入する際は、6つあるうちどの機種を選ぶかだけでなく、メモ | 【基本】● ─────────────| 【応用 リやハードディスクの種類・サイズを決めておきましょう。基本的に27 インチモデルのメモリ以外は自分で交換できません。

## **iMacのメモリについて知っておく**

#### **21.5インチモデルの場合**

6つあるiMac基本モデルはすべて標準で 8GBのメモリを搭載しており、21.5イン チモデルなら8GBを増設して16GBに 変更できます。ただし購入後にメモリを増 設したい場合は、Apple Store (直営店) もしくはApple正規サービスプロバイダ に依頼してください。

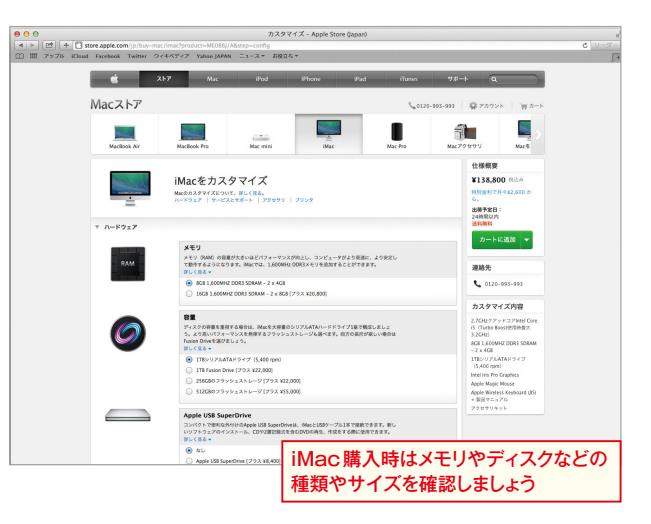

趣味 実用

NEW

UP

#### **27インチモデルの場合**

27インチモデル(Retina 5Kディスプレ イモデルを含む)の場合は背面の電源プ ラグの上にあるボタンをペンやドライバ で押すと、コンパートメントドアが外れて **●**、4つのメモリスロットにアクセスでき ます❷。標準で4GBのメモリモジュール が2枚装着されています。

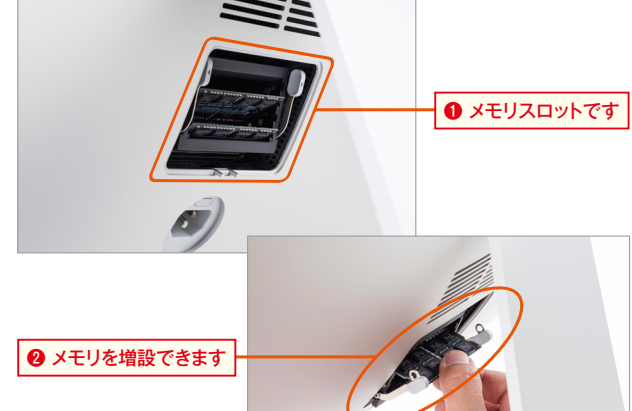

#### Point **搭載するメモリの規格は?**

iMacが搭載するメモリモジュールは [PC3-12800 (1,600MHz) DDR3 SDRAM」という仕様のSO-DIMMです。

1

2

購入

購入

### **光学式ドライブは非搭載**

#### **光学式ドライブは 外付けを利用** 1

光学式ドライブは、iMac(Late 2012 モデル)から搭載されなくなりました。た だしUSB接続の外付け光学式ドライブを 接続すれば、従来のようにCDやDVDを 扱えます。アップルからは「Apple USB SuperDrive」というDVD/CD書き込み 対応のドライブが販売されています。

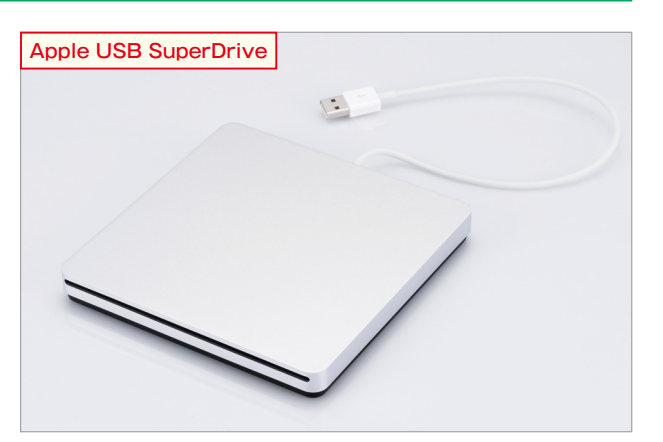

#### **マウスかトラックパッドを選択できる**

**価格は変わらず変更可能**

1

iMacにはワイヤレスのマウス「Magic Mouse」 が 付 属 し ま す が、「Magic Trackpad」というトラックパッドに変更 することもできます。価格は同じなので、 好みのデバイスを選ぶといいでしょう。

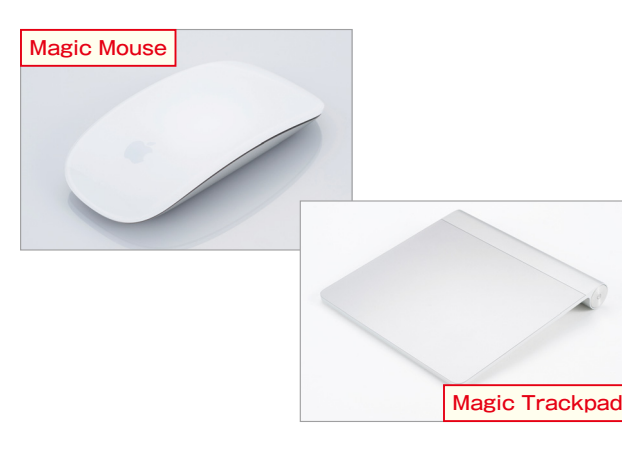

### **Point iMacで選べるハードディスク・Fusion Drive・フラッシュストレージ**

iMacには500GBもしくは1TBのストレージが内蔵さ れていますが、モデルによって種類は異なります。21.5 インチもしくは27インチモデルが搭載しているのは、一 般的なハードディスクです。21.5インチの最下位モデル はオプションで1TBのハードディスクか1TBのFusion Drive、もしくは256GBのフラッシュストレージ(SSD) に変更できます。その他の21.5インチモデルは、1TBの Fusion Driveか、256GBまたは512GBのフラッシュ ストレージ(SSD)に変更可能です。27インチモデルの 場合は、3TBのハードディスクか、1TBまたは3TBの Fusion Drive、256GB/512GB/1TBのフラッシュスト レージ(SSD)が選べます。

一方、Retina 5Kディスプレイモデルは1TBのFusion Driveが 標 準 搭 載 で す。オプ ション で3TBのFusion Drive、または256GB/512GB/1TBのフラッシュスト レージ(SSD)に変更できます。

Fusion Driveとは、従来のハードディスクとフラッシュス トレージを組み合わせたものです。OSやよく使うソフト、 書類などをフラッシュストレージに保存するので、システ ムやソフトの起動時間を短縮できるという利点があります。 なお、現行のiMacは本体を分解しないと内部のストレー ジにアクセスできない構造のため、ユーザ自身の手で換装 したり増設できません。標準以外のストレージを選択した い場合は、注文時にオプション指定しましょう。

#### **Chapter 1**[**アップデート**]

# **OS X Yosemiteに アップデートするには**

使用しているiMacのバージョンが、まだOS X 10.6.8 ~ 10.9と古い | 【基本】├─●──┼─┼─┤ 【応用 ままなら、これを機会にYosemiteにアップデートしてはいかがでしょ う。Yosemiteなら無料でインストールできます。

### **App StoreからYosemiteをダウンロードする**

#### **App Storeにアクセス**

Dock上にある[App Store]のアイコン をクリックすると❶、App Storeの画面 が開きます。[OS X Yosemite]をクリッ クするかウインドウ右上の検索ボックス を使ってOS X Yosemiteのダウンロー ド画面を表示しましょう❷。

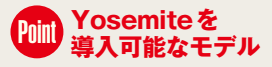

Snow Leopard(10.6.8)以降のOS Xが インストールしてあるiMac(Mid 2007 以降)なら、OS X Yosemiteをインストー ルできます。メモリは2GB以上搭載して いる必要があります。

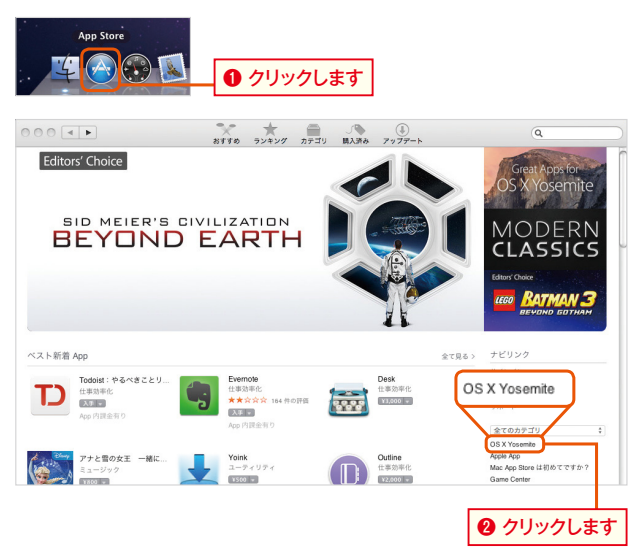

趣味 実用

NEV

HE

#### **OS X Yosemiteを ダウンロード**

OS X Yosemiteのダウンロード画面で は、「入手]ボタンをクリックします<sup>8</sup>。ダ ウンロードの際には、Apple IDとパスワー ドが必要です。手続きが終了すると、OS X Yosemiteがダウンロードされます。完 了するまでしばらく待ちましょう。

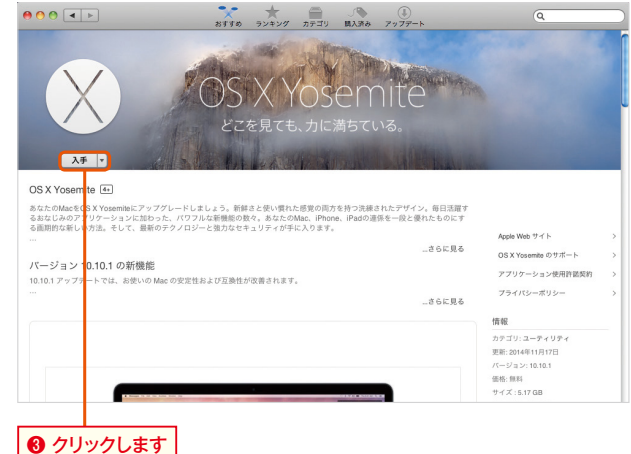

1

2

#### **Yosemiteをインストールする**

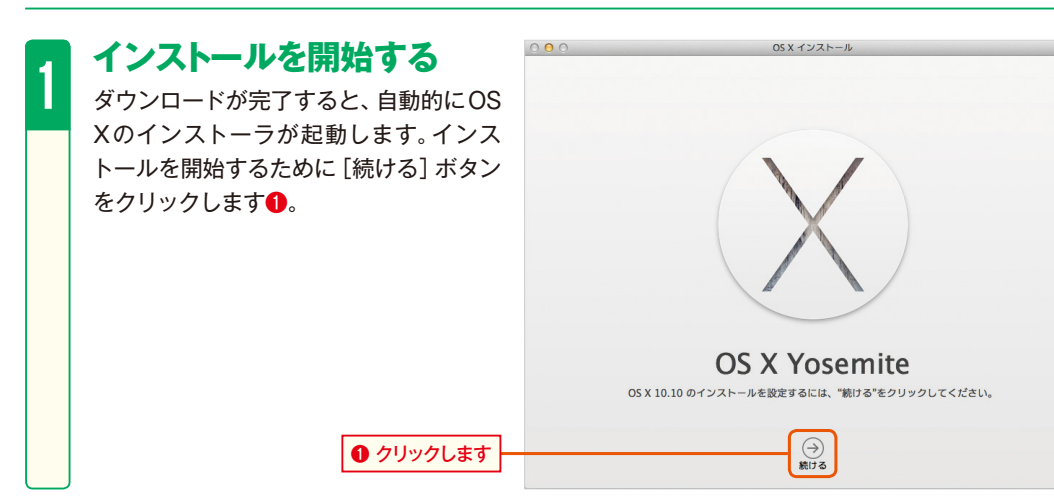

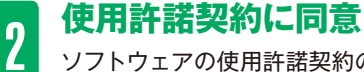

ソフトウェアの使用許諾契約の条項が表 示されるので一読し、[同意する]ボタン をクリックします❷。インストール画面が 表示されたら「インストール]ボタンをク リックしましょう❸。

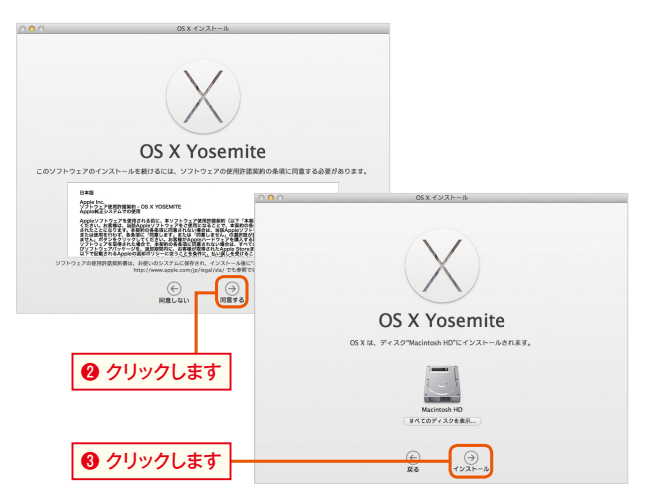

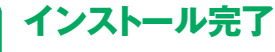

**り コンヘトール元 J**<br>1 インストールが完了すると自動的に iMacが再起動します。ログイン画面 が表示されるのでパスワードを入力し て、画面のメッセージに従って進めて いくとYosemiteのデスクトップ画面 が表示されます**❹**。これまでiMacに インストールしたソフトやユーザが作 成した書類などはそのまま引き継がれ ます。

#### **❹ OS X Yosemiteが起動しました**

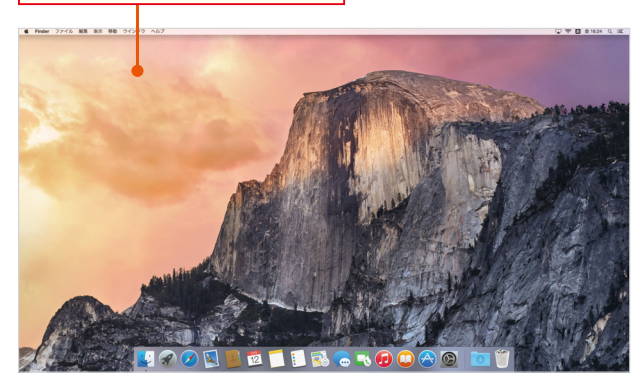

#### **Chapter 1**[**セットアップ**] **iMac初回起動時に 行うセットアップ** UP VEV iMacをはじめて起動するとセットアップの画面が表示され、国や地域 ┆ ( 基本 ) ● ─ ┼──┼──┤(応用 を選択したり、Wi-Fi接続の設定を行ったりします。その際はApple IDも作成・登録しておきましょう。 趣味 実用

### **iMacを起動しよう**

**電源コードをつなぐ**

iMacに電源コードを挿し込み、反対側を コンセントに挿し込みます❶。

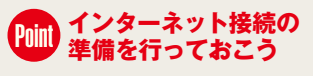

セットアップ後にオンラインでユーザ登 録が行われるので、既にインターネットプ ロパイダの契約が済んでいる人は接続の 準備をしておきましょう。

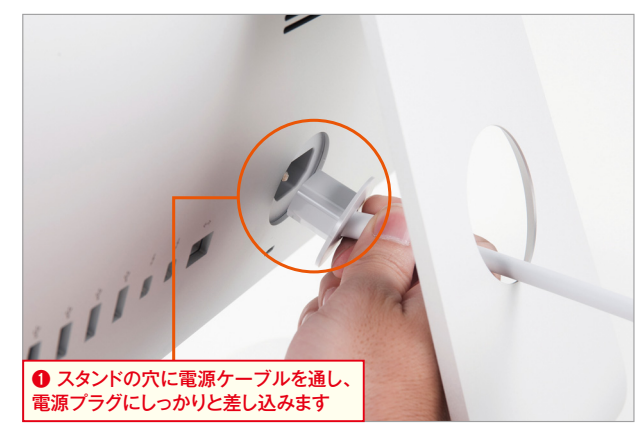

#### **iMacを起動する**

2 IIVICC でAC型リ 9 つ<br>電源コードをつなぎ終わったら、iMacを 起動しましょう。正面から見て左側の背面 にあるパワーボタンを押します 2。すると 「ボーン」という起動音が鳴り、システム の起動が始まります。次に、付属のマウス とキーボードの電源を入れます❸❹。

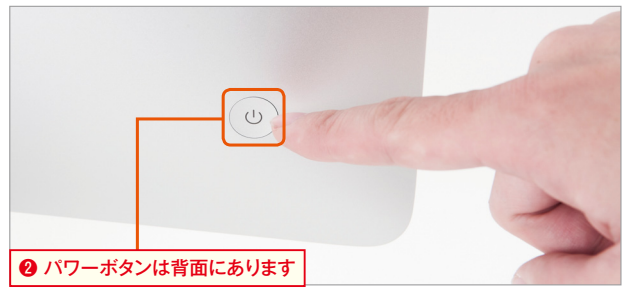

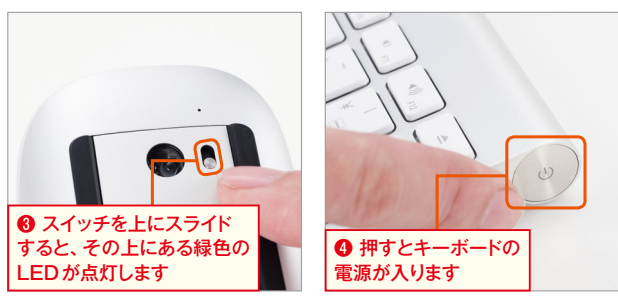

1

#### **▶ セットアップ画面が表示されたら設定開始**

#### 1 **セットアップを開始する**

はじめてMacを起動した際は、OS X Yosemiteのセットアップが開始されま す。いろいろな国の言葉でウェルカムメッ セージが流れるオープニング画面が表示 されたら、リストボックスの中から[主に 日本語を使用する]を選んで●、その下に ある右向きの矢印ボタンをクリックしま す❷。

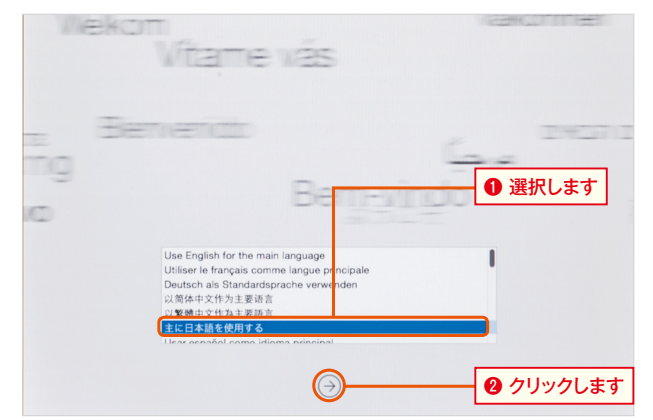

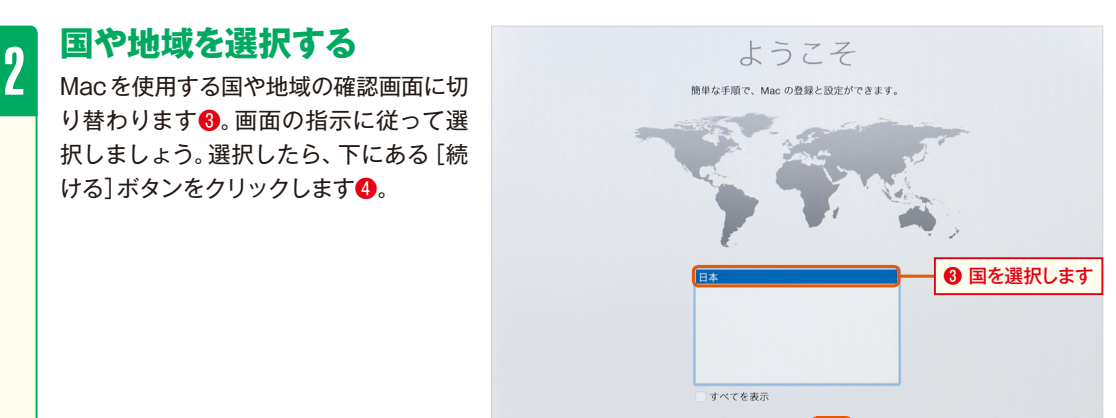

#### **Pminth 「VoiceOverクイックスタート」の説明を見る**

画面に表示された項目の説明を音声で読みあげる 「VoiceOver(ボイスオーバー)」機能を使えば、 キーボードだけでMacを操作できます。[ようこそ] と表示された国や地域の選択画面で[esc](エスケー プ)キーを押すと、ボイスオーバーの使い方を紹介 してくれる「VoiceOverクイックスタート」に切り 替わります。

このクイックスタートでは、ボイスオーバー機能を オンにする操作方法から、キーボード上にある重 要なキーの説明、矢印キーを使ったカーソルの動 かし方などを説明してくれ、実際にその場で練習 もできます。

#### VoiceOver クイックスタート

 $\bigcirc$ 

 $85 + 2$ 

 $(\Leftarrow)$ 最る

VoiceOver は画面上の項目の説明を読み上げるため、キーボードだけを使ってコンピュータを制御 できます。

このクイックスタートでは、キーボードの重要なキーの位置と重要な VoiceOver コマンドについて<br>説明します。

クイックスタートのパネルを前に進むには、矢印キーを使います。矢印キーは、メインキーボード<br>のキーの右側、またはポータブルコンピュータのキーボードの右下隅に、逆T字型に配列されてい  $\pm \dot{\sigma}$ 

続けて次のパネルに進むには、右矢印キーを押します。Escape キーを押すと、いつでも終了して Mac の設定を続けることができます。

 $\frac{1}{\sqrt{1+\frac{1}{2}}\ln\frac{1}{2}}$ 

 $28.97$ 

❹ クリックします

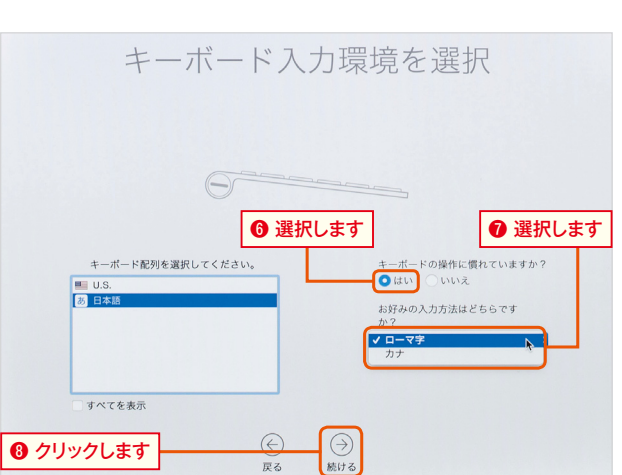

### **▶ インターネットに接続するための設定**

# **インWi-Fiに接続する**<br>| <sub>続いて「Wi-Fiぇットワーク</sub>

<mark>6</mark> キーボード入力環境を<br>d 選択する

で[日本語]を選びましょう❺。

**選択する**

しましょう❽。

続いて「Wi-Fiネットワークを選択」という 画面が表示されます。無線でインターネッ トに接続したい場合は、中央のリストボッ クスからWi-Fi(無線LAN)ネットワーク の名前を選択して、必要に応じてパスワー ドを入力したあと❶、[続ける]ボタンをク リックします<sup>2</sup>。

[ローマ字]入力か[カナ]入力のどちらか を選択して❼、[続ける]ボタンをクリック

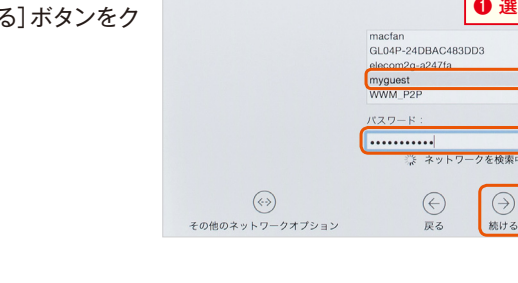

A 英字 Wi-Fi ネットワークを選択 有線ネットワークまたはほかのネットワークデパイスを使用してインターネットに接続する場合は、<br>"その他のネットワークオプション"をクリックしてください。ネットワーク接続を後で設定する場合は、<br>"続ける"をめりックしてください。 ❶ 選択してパスワードを入力します Ê  $A \equiv$ 

❷ クリックします

 $\blacksquare$ 

**Chapter1** 

#### 2 てVITEVノカン ぐ技術 9 つ<br>2 Wi-Fi以外の方法でインターネットに接続 **その他の方法で接続する**

したい場合は、手順1の画面で[その他の ネットワークオプション]をクリックしま しょう。「インターネットの接続方法」画面 に切り替わるので、接続方法を選びます ❸。まだインターネットへの接続環境が準 備できていない場合は[コンピュータをイ ンターネットに接続しない]を選択し4、 P.27を参照してください。

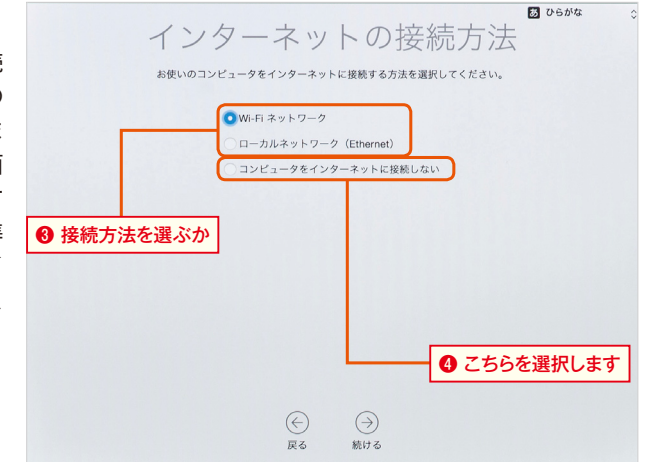

<sub>C)</sub> デ**ータを転送する**<br>U 「このMacに情報を転送」画面に切り替わ ります。別のMacやWindows PCから データを引き継ぐ必要がない場合は「今 は情報を転送しない]を選んで❺、「続け る]ボタンをクリックします❻。

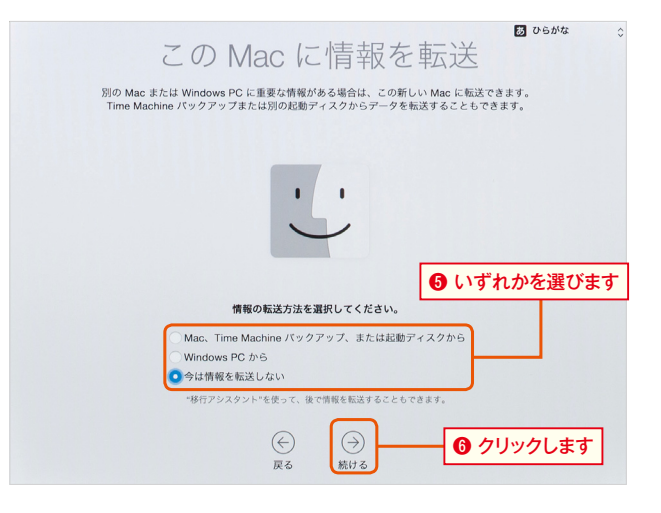

#### Point**「このMacに情報を転送」画面でデータを移行する場合は?**

Macを購入した際、それまで使っていたMac(Mac OS X v10.411以降)やWindows PC (Windows XP SP3以降)から、ミュージック、ピクチャ、デ スクトップなどにある書類、メール、連絡先、カレ ンダーといったデータを移行できます。その際は、 ThunderboltまたはLAN経由でデータを転送する方 法や、以前のMacで使用していたTime Machineバッ クアップディスクからデータを取り込む方法があり ます。ちなみに、MacやWindows PCからデータを 移行するには、相手側に「移行アシスタント」がインス トールされている必要があります。

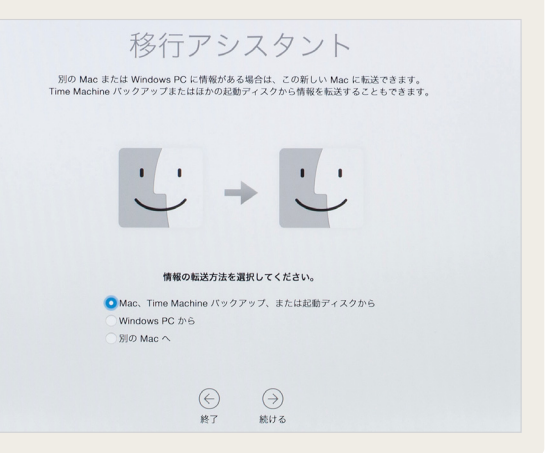

### **▶ アカウントを設定しよう**

**Chapter1** 

1

2

#### **Apple IDでiCloudにサインインする**

「Apple IDでサインイン」という画面が表示される ので、既にApple IDを取得している人は、自分の Apple IDとパスワードを入力して❶、「続ける]ボ タンをクリックします❷。するとMacの位置情報

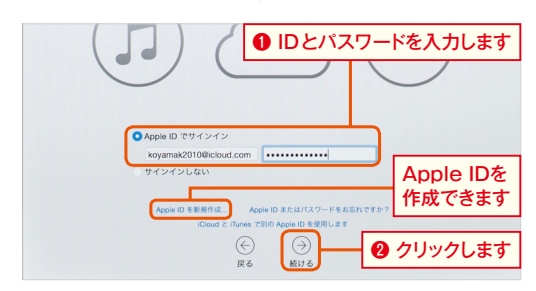

を"Macを探す"で使用してよいか聞かれるので[許 可]ボタンをクリックしましょう❸。Apple IDを 持っていないユーザは[Apple IDを新規作成]をク リックしてください。

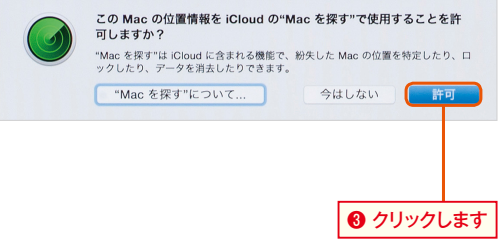

#### **利用規約に同意する**

「利用規約」の画面に切り替わります。ここにはOS X Yosemiteなどを使用するための規約が書かれ ています。ひと通り目を通して[同意する]をクリッ

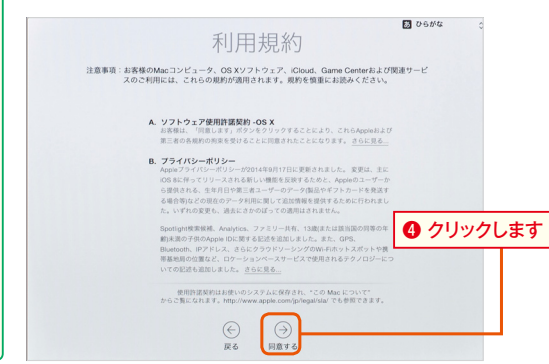

クします❹。確認のメッセージが表示されるので [同意する]ボタンをクリックしましょう❺。

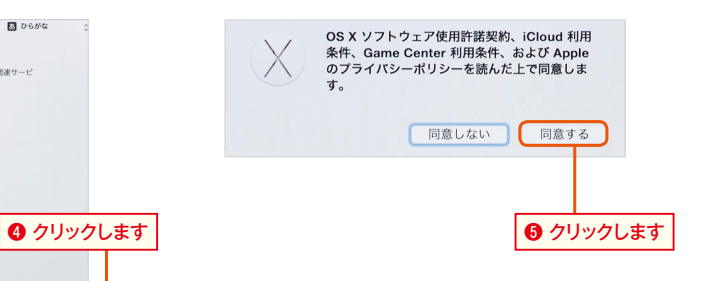

#### 3 「コンピュータアカウントを作成」画面が表示されるので、 **アカウントを作成する**

必要ならアカウント名を書き替えて [続ける] ボタンをク リックします❻。

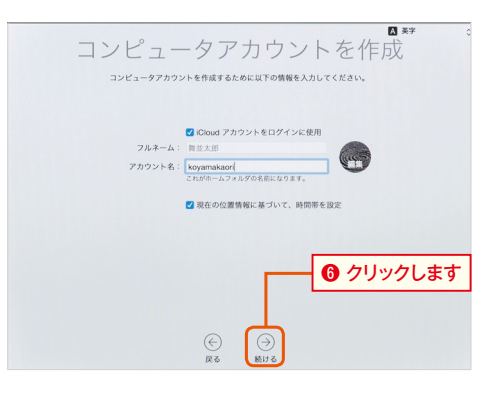

#### **FileVaultディスク暗号化**

4 FileVaultを使ってMacのディスクを暗 号化するかどうか設定します。ここでは チェックを2つとも外して暗号化を無効 にして? 「続ける]ボタンをクリックしま しょう❽。

#### Point **FileVaultとは?**

FileVaultは、セキュリティのためMac のストレージドライブ内を暗号化する技 術ですが、アプリケーションによっては FileVaultがオンだと不具合が発生する場 合があります。あとからでも有効にできる ので、使用するソフトがFileVaultに対応 しているか確認しておきましょう。

# <mark>て</mark> 診断と使用状況の設定<br><mark>1</mark> 「診断と使用状況」画面が表示され、匿名

で診断情報や使用状況をアップルに送信 するかどうか指定できます。送信したくな い場合はチェックを外してから<sup>◎</sup>、「続け る]ボタンをクリックしましょう⤒。

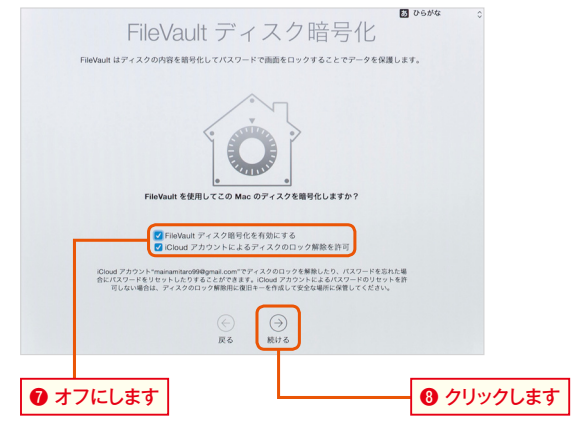

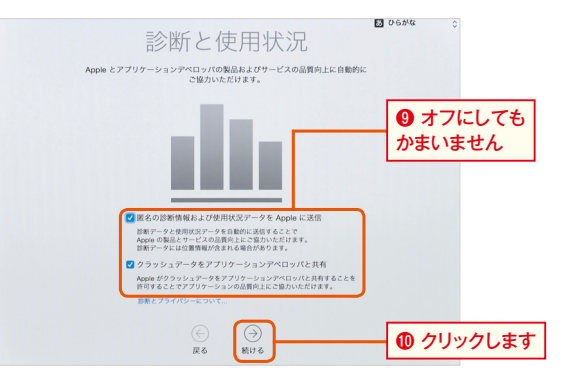

# 6 **セットアップ完了**

これでセットアップは完了です。「Mac を設定中」という画面を経て、OS X Yosemiteのデスクトップ画面が表示さ れます。

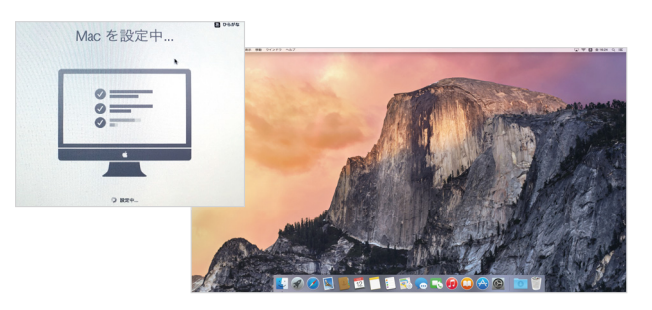

#### Point **Apple IDとは?**

Apple IDはアップルが提供するいろいろなサービスで 利用可能なユーザIDです。Apple IDがなくてもiMacは 使えますが、OS Xのアップグレードやコンテンツの購 入など、さまざまなシーンで求められるので、必ず作って おきましょう。Apple IDにはメールアドレスを使うのが 一般的です。メールアドレス以外でもApple IDとして登 録できますが、アップルが提供しているクラウドサービ スの「iCloud(アイクラウド)」を利用するには、アップル IDとして使われている有効なメールアドレスが必要にな ります。

# **Chapter 1**

#### **Point ヘルプで Yosemite の新機能をチェック**

Macには取扱説明書が付属していないので、ヘルプ機能 を活用しましょう。どんなアプリケーションを使ってい ても必ずメニューの一番右端には[ヘルプ]メニューが あり、ここから参照できます。[ヘルプ]メニュー内の検索 ボックスで、知りたい内容を検索することもできます。 Finderの画面ではMac全般に関すること、メールの画面 ではメールソフトに関する内容といったように、ヘルプ には使用中のアプリケーションに沿った内容が表示され

ます。Finderのヘルプメニューには❶、Mac全般に関 するヘルプ項目のほか、OS X Yosemiteの新機能を紹 介するヘルプ項目が用意されています❷。選択するとブ ラウザ(Safari)が起動して、OS X Yosemiteの新機能 がチェックできます❸。青い文字の部分をクリックする と、より詳細な内容が表示されるので、Yosemiteでど んなことができるのかチェックしてみましょう。

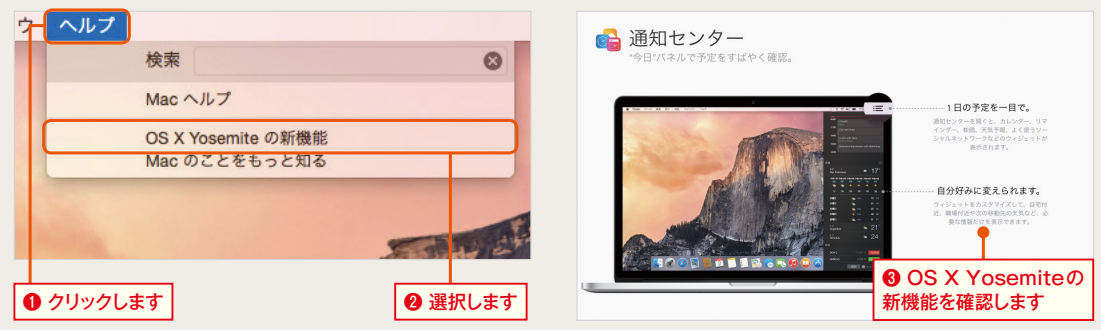

#### **Pmin セットアップが済んだらシステムのアップデートを確認**

Macのセットアップが済んだら「App Store」を開いて [アップデート]を行い、OS X Yosemiteや付属のソフ トウェアを最新版に更新しておきましょう。その際はイン ターネットを介して行います。

手順は、左上のアップルメニューから1、「App Store] を選ぶか❷、Dockで[App Store]をクリックします。 App Storeの画面が開いたら[アップデート]をクリック します3。ソフトウェア・アップデート項目が表示された 場合は❹、 [アップデート] もしくは [すべてをアップデー ト]をクリックします❺。このソフトウェア・アップデート は、単なる機能追加のバージョンアップだけでなく、シス テムや標準ソフトの不具合を解消したり、セキュリティ上 の脆弱性を改善したりできるので、必ず定期的に行いま しょう。

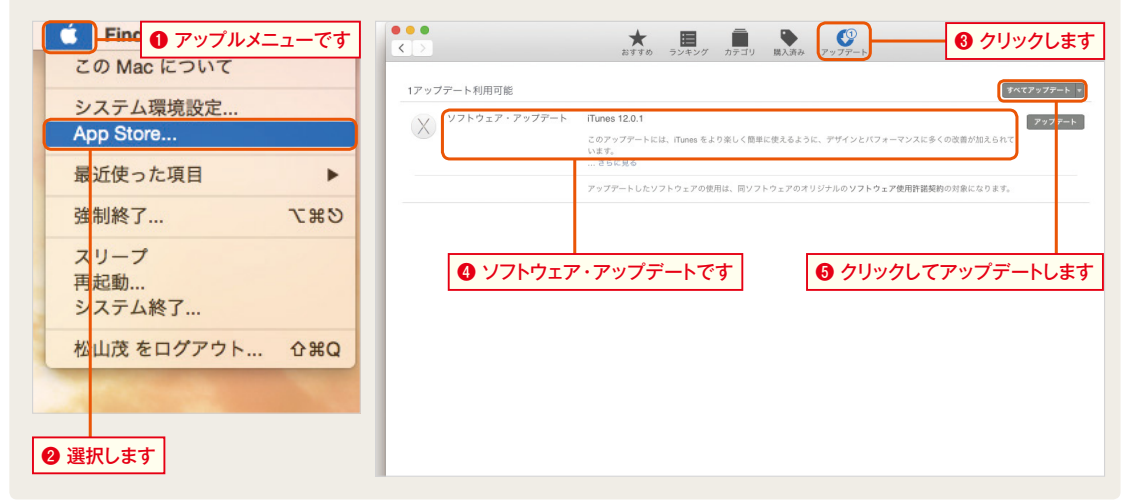

#### **▶ インターネットへの接続を行わなかった場合**

#### **データを転送する**

P.23の手順2で[コンピュータをインター ネットに接続しない]を選択した場合は 「このMacに情報を転送」画面に移りま す。別のMacやWindows PCからデータ を引き継がない場合は[今は転送しない] を選んで❶、[続ける]ボタンをクリックし ましょう❷。

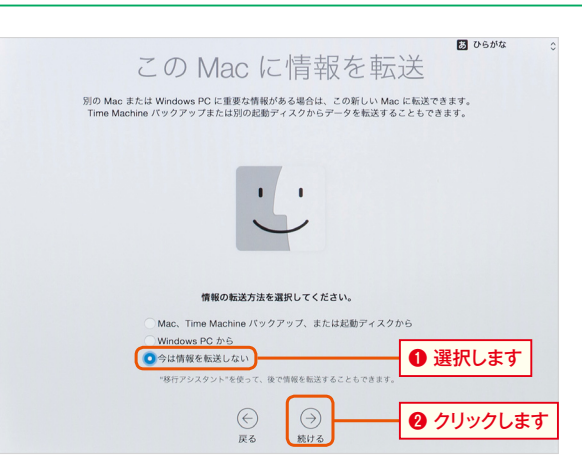

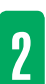

1

#### **利用規約に同意する**

2 不リカアルポリトレロス思 9 つ<br>2 「利用規約」の画面に切り替わります。こ こにはOS X Yosemiteを使用するため の規約が書かれています。目を通したら [同意する]をクリックします❸。確認の メッセージが表示されるので[同意する] ボタンをクリックしましょう❹。

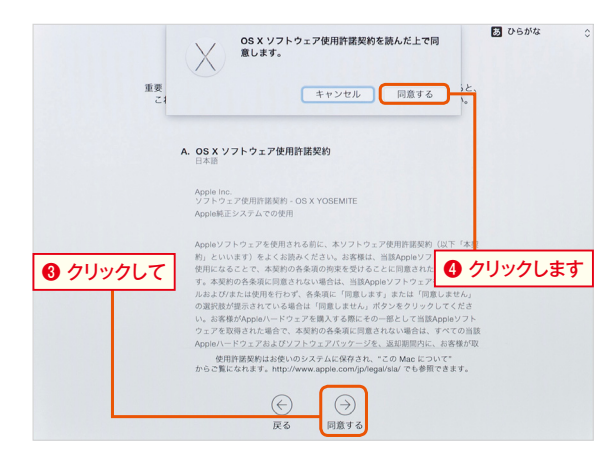

#### 3 次に「コンピュータアカウントを作成」画 **アカウントを作成する**

面に切り替わります。[フルネーム][アカ ウント名][パスワード]などを入力してく ださい❺。このアカウント名やパスワード は、OS Xのアップデートやアプリケー ションのインストールなどで必要となり ます。パスワードを思い出す手がかりを [ヒント]に入れたら[続ける]ボタンをク リックします❻。

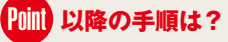

アカウント作成以降の手順は、P.25の手 順4と同じです。

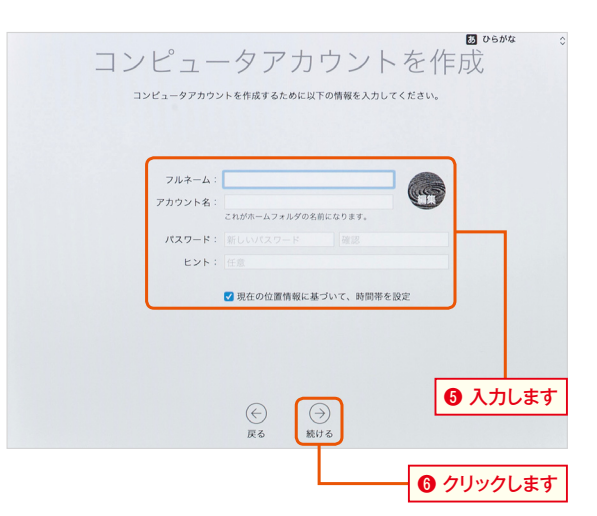

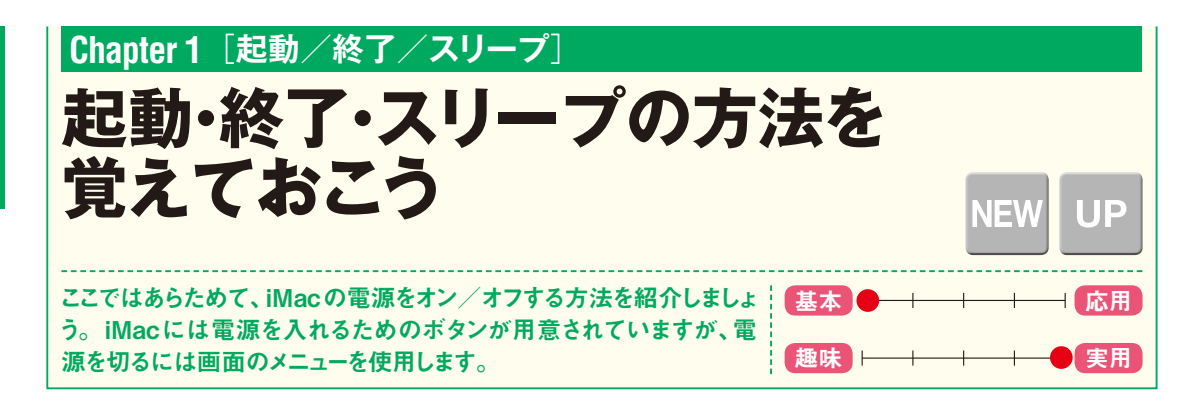

#### **iMacの電源を入れる**

**電源を入れる**

iMacの電源を入れるには背面にあるパ ワーボタンを押します❶。「ジャーン」とい う音がしたあとに画面が変わり、ログイン 画面が表示されます。

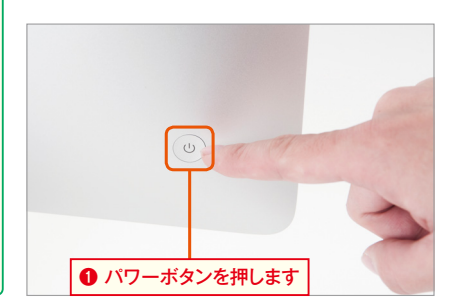

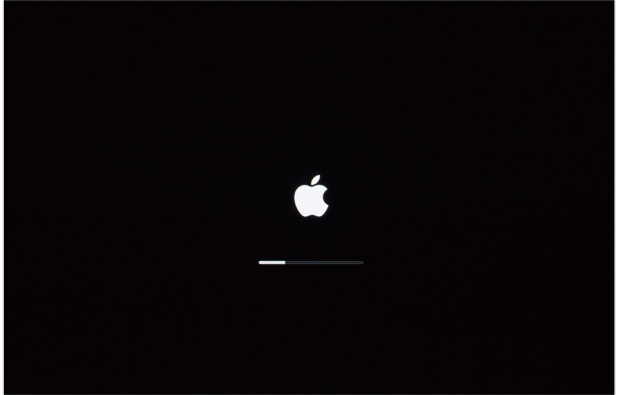

#### **ユーザを選んでログインする**

ログイン画面が表示されたら、アカウン ト作成時に設定したパスワードを入力し て2、[return]キーを押すか、パスワード入 力欄の右端に表示されている[→]ボタン をクリックします。しばらくするとデスク トップ画面が表示されて、iMacが使える 状態になります。

iMacの電源を入れて使える状態にするこ

とを「起動する」といいます。

Point **起動する**

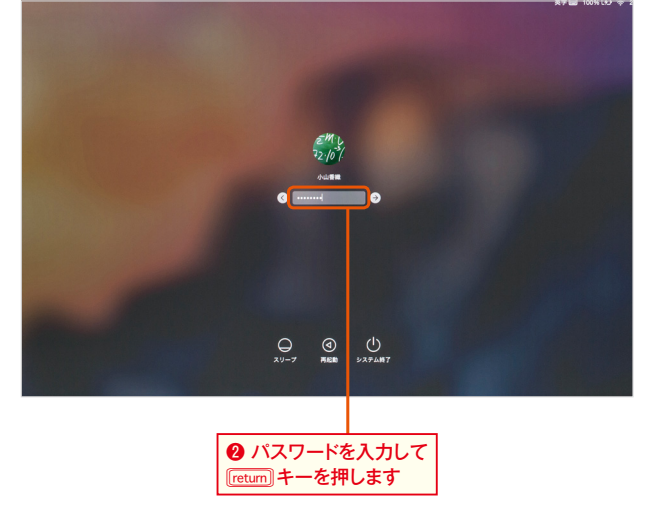

**Chapter 1** 

1

2

# **Chapter 1**

#### **iMacの電源を切る/スリープする**

#### **電源を切る** ●アップルメニューを選択します | ● 選択します 1 iMacの電源を切るには、デスクトップ画 <mark>ご Finder</mark> ファイル 編集 表示 移動 ウインドウ 面にあるアップルメニューから❶、[シス この Mac について テム終了]を選択し2、[システム終了]ボ システム環境設定... タンをクリックします❸。なお、iMacの App Store... 電源を切ることを「終了する」ともいいま 最近使った項目  $\blacktriangleright$ す。 強制終了... **7000** スリープ 再起動. システム終了... 松山茂 をログアウト... **介出Q** Point **パワーボタンの長押しで終了** <sup>8</sup> クリックして終了します コンピュータを今すぐシステム終了してもよろしい<br>ですか? Macの起動中にパワーボタンを押すとス 何も操作をしないと、コンピュータは 56 秒で自動的にシス<br>テム終了します。 リープに切り替わります。ダイアログを表 ■ 再ログイン時にウインドウを再度開く 示したい場合はパワーボタンを長押しし ましょう。 キャンセル システム終 **スリープする**  $\blacksquare$  Finder ファイル 編隼 表示 移動 2 iMacをスリープ状態にするには、アップ この Mac について ルメニューから[スリープ]を選択してく システム環境設定... ださい❹。パワーボタンを押してもスリー App Store... プにできます。 最近使った項目  $\blacksquare$ 強制終了... **JE # 37** スリープ Point スリープとは

「スリープ」とはiMacを待機状態にしてお くことです。スリープ状態では少量の電流 が流れ、使用中のiMacの環境を保持でき ます。電源を切った状態から起動するより も短い時間でiMacを利用開始できます。

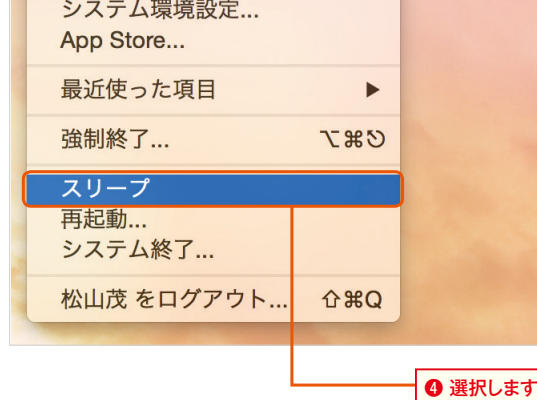

### **Point スタンバイモードについて**

フラッシュストレージ(SSD)やFusion Driveを搭載した iMacでは、通常のスリープ状態が1 ~ 3時間継続すると、より 消費電力の少ないスタンバイモードに入ります。その際は右の 条件を満たしている必要があります。スタンバイ中にいずれか のキーを押したりマウスやトラックパッドをクリックするとス タンバイモードが解除されて元の状態に戻ります。

- ・USBデバイスが接続されていない
- ・Thunderboltデバイスが接続されていない
- ・SDカードが挿入されていない
- ・外部ディスプレイが接続されていない

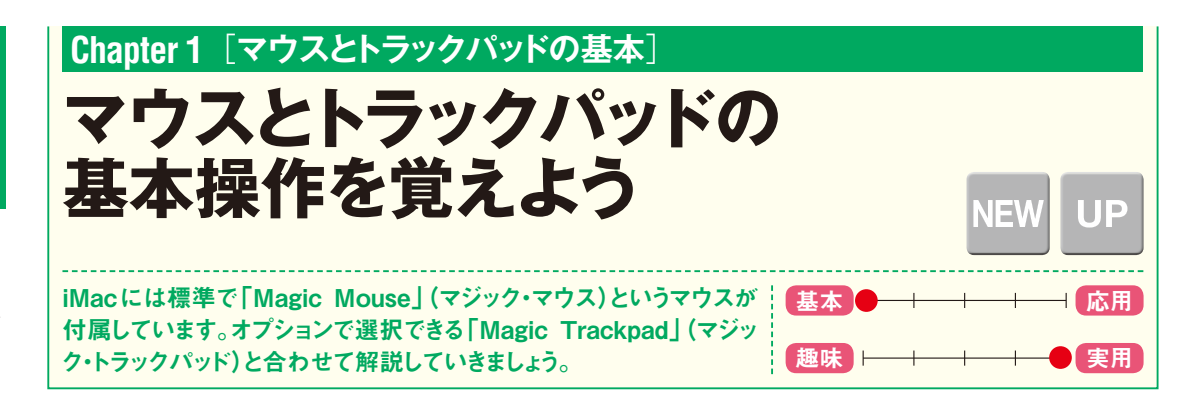

### **マウスやトラックパッドはこう使う!**

「Magic Mouse」を机の上で動かすと、iMacの画面上 に表示している矢印(ポインタ)が連動して動きます。 Magic Mouseにはコードがないので上下がわかりに くいかもしれませんが、表面のアップルマークが正し く見える向きで持ちましょう。親指と薬指、小指でマウ スを軽く挟み込み、人差し指と中指をマウスの表面に 添えます。

マウスを動かしてもポインタが動かない場合は、マウ

スの電源スイッチが入っているか確認しましょう。こ のマウスは一見したところ、ボタン類がなく非常にシ ンプルな形状ですが、マウスに手を置いて左半分を指 でクリックすると通常のクリック、右半分を指でクリッ クすると右クリックとして機能します。 オプションの「Magic Trackpad」は、マウスを動かす 代わりにトラックパッドの表面を指でこすると、ポイ ンタが動きます。

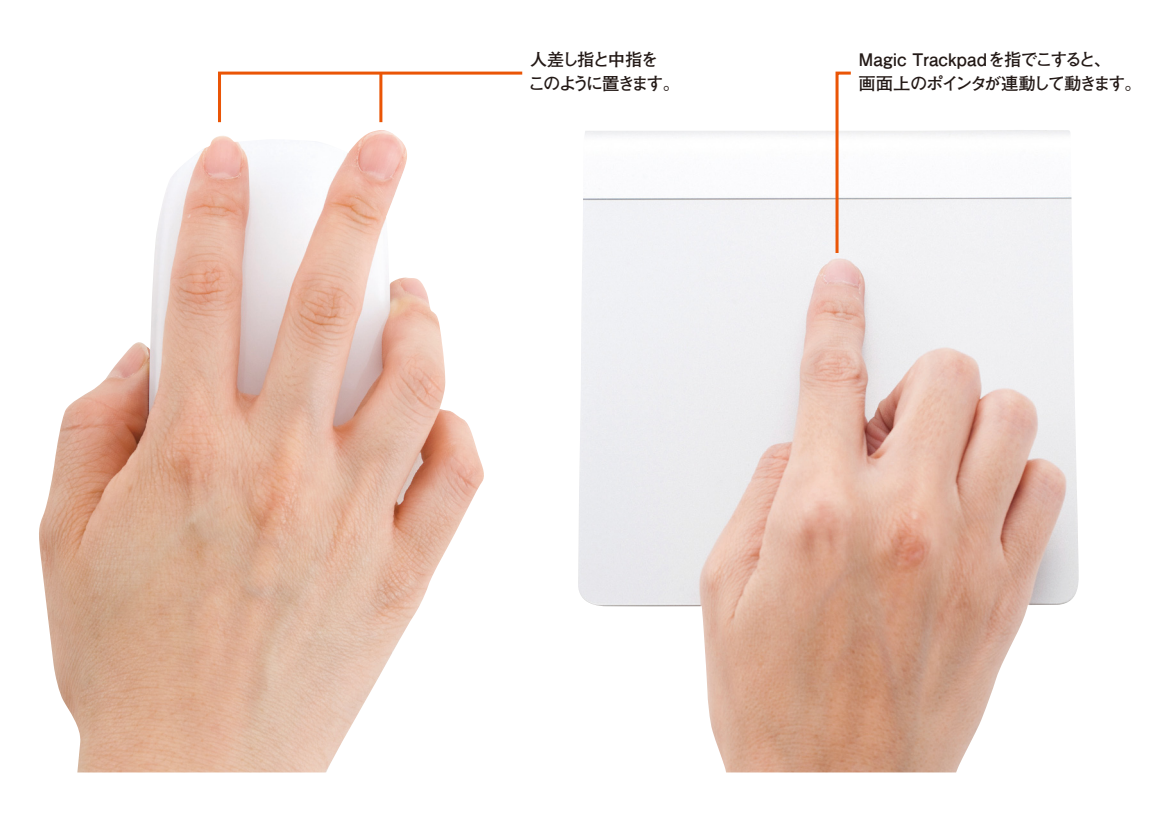

**Chapter 1** 

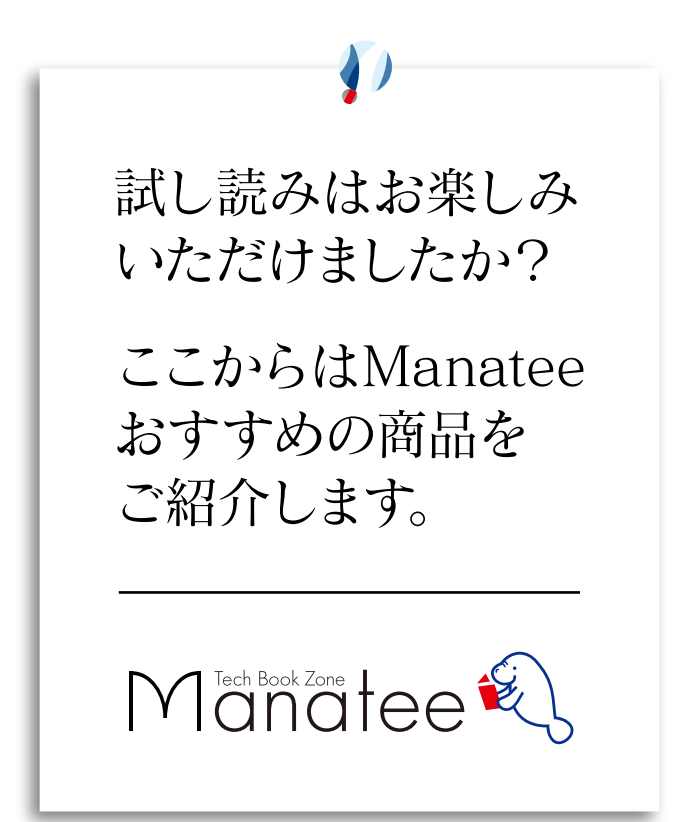

2017  $\begin{array}{c}\n 3.21 \\
\hline\n 2017\n \end{array}$ 

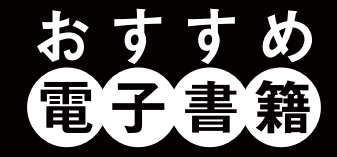

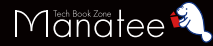

#### Windows 10のトラブル解決& 活用ワザが満載!

本書は、目的別に213個のワザでWindows 10の便利な 機能と新機能を解説。同OS最大の特徴である[スタート] メニュー、[設定]画面、Microsoftアカウントの使い方が よく分かります。通読すればWindows 10の機能が身に 付くこと間違いありません。「Microsoft Edge」「指紋認 証」「Cortana」「Windows Inkワークスペース」といった 新機能もしっかりフォロー。使っていて遭遇しがちなトラブ ルも対応方法を紹介しています。

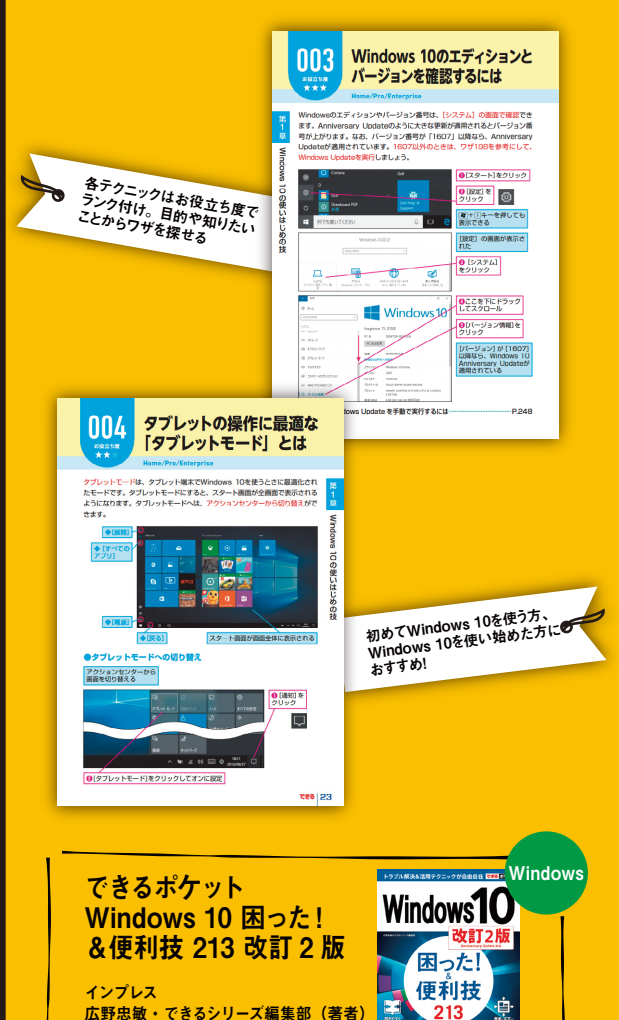

、が支持する<br>・3.時間のベフト

272 ページ 価格:853 円(PDF) すぐに効くテクニックが満載! 2 MacBookを便利に使いこなせる

「MacBook」「MacBook Air」「MacBook Pro」の使い 方がキホンからわかる解説書です。macOS Sierra(シエ ラ)をサポートしています。最新のMacBook Proに対応 しており、気になるTouch Barの使い方をしっかり掲載し ました。さらにiCloudの仕組み、iPhoneとのデータやり取 り、写 真 や 動 画 の 管 理、ビジネスでの 活用 法など、 MacBookをより便利に使いこなせる内容になっています。 MacBookを使いこなすのに最適な1冊です。

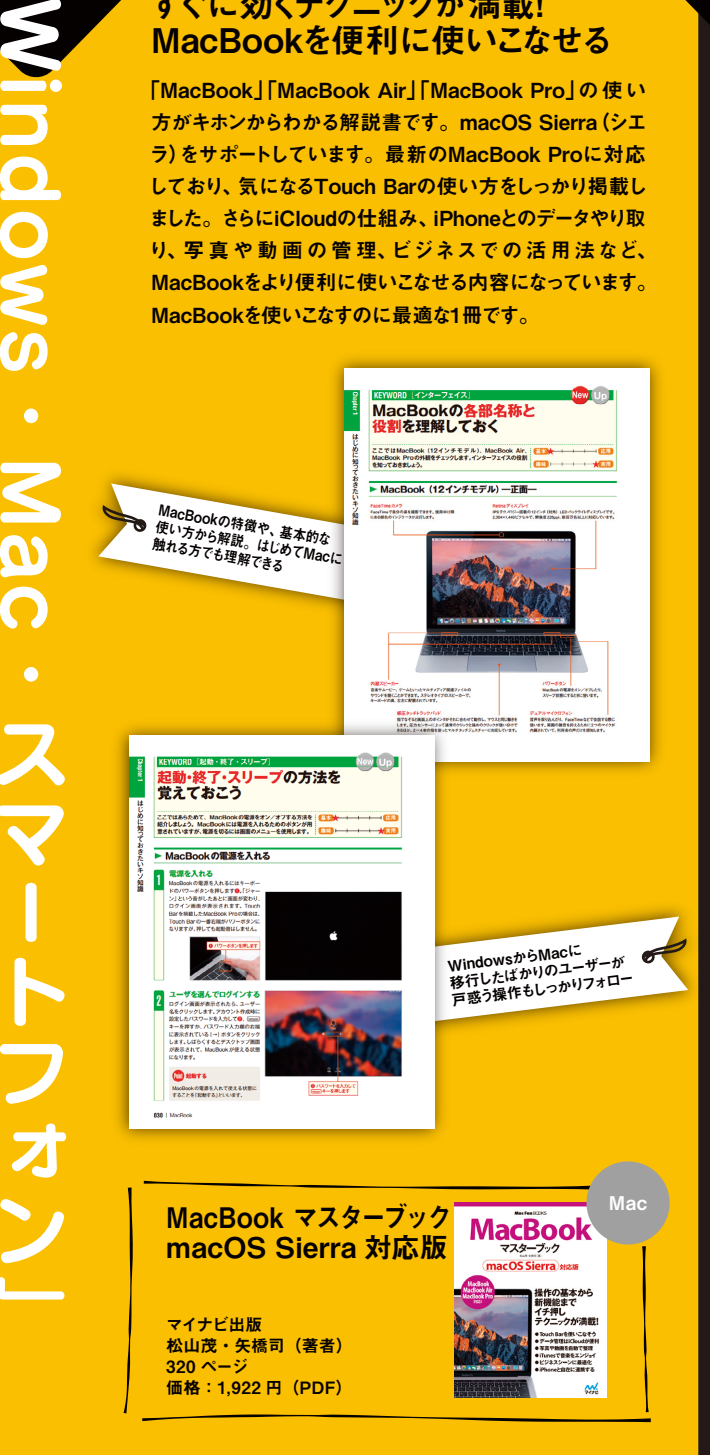

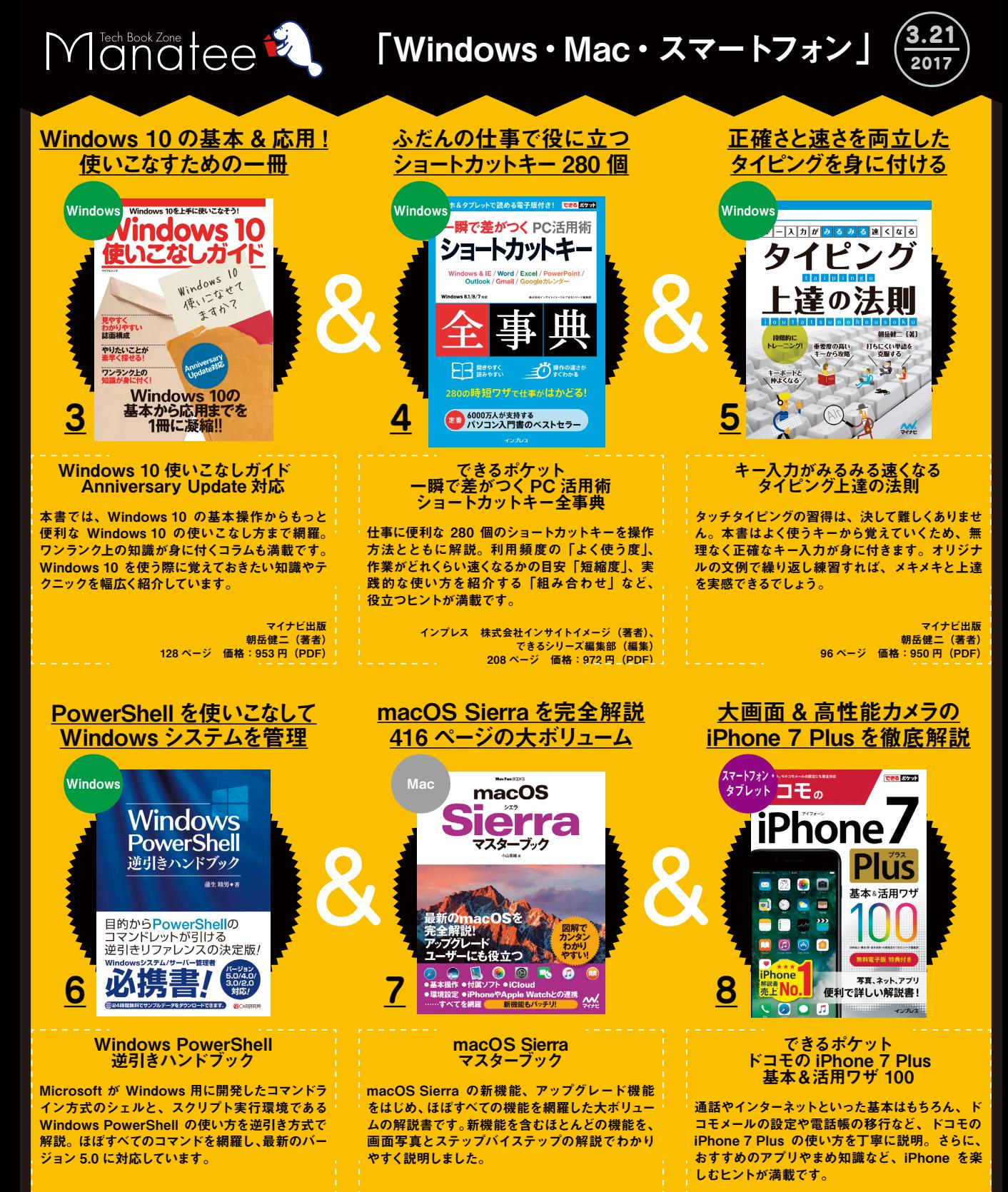

シーアンドアール研究所 蒲生睦男(著者) 736 ページ 価格:4,082 円(PDF)

マイナビ出版 小山香織(著者) 416 ページ 価格:2,138 円(PDF)

インプレス 法林岳之・橋本保・清水理史・白根雅彦・ できるシリーズ編集部(著者) 288 ページ 価格:950 円(書籍)